## Quick Setup Guide

*AudioCodes Mediant™ Series*

# **Connecting BroadCloud SIP Trunk to Microsoft® Lync 2010/2013 or Skype for Business Server 2015 using AudioCodes Mediant E-SBC**

Version 7.0

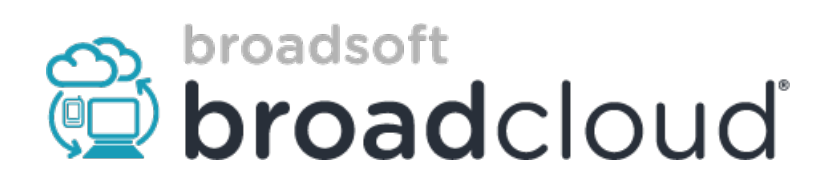

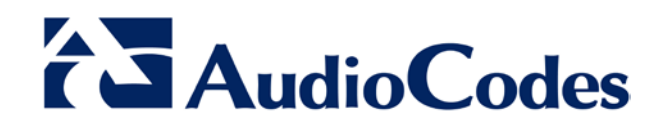

### **Table of Contents**

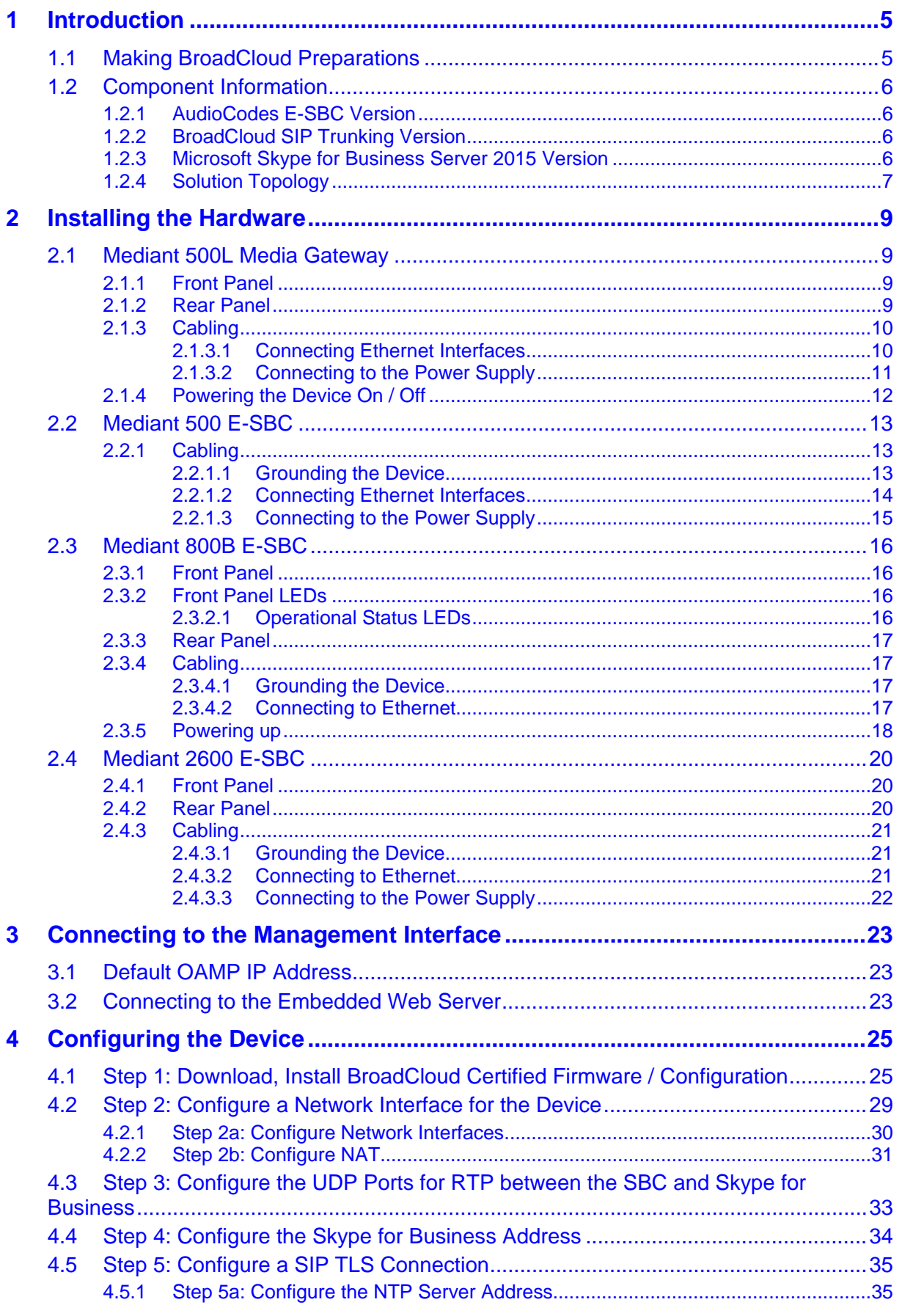

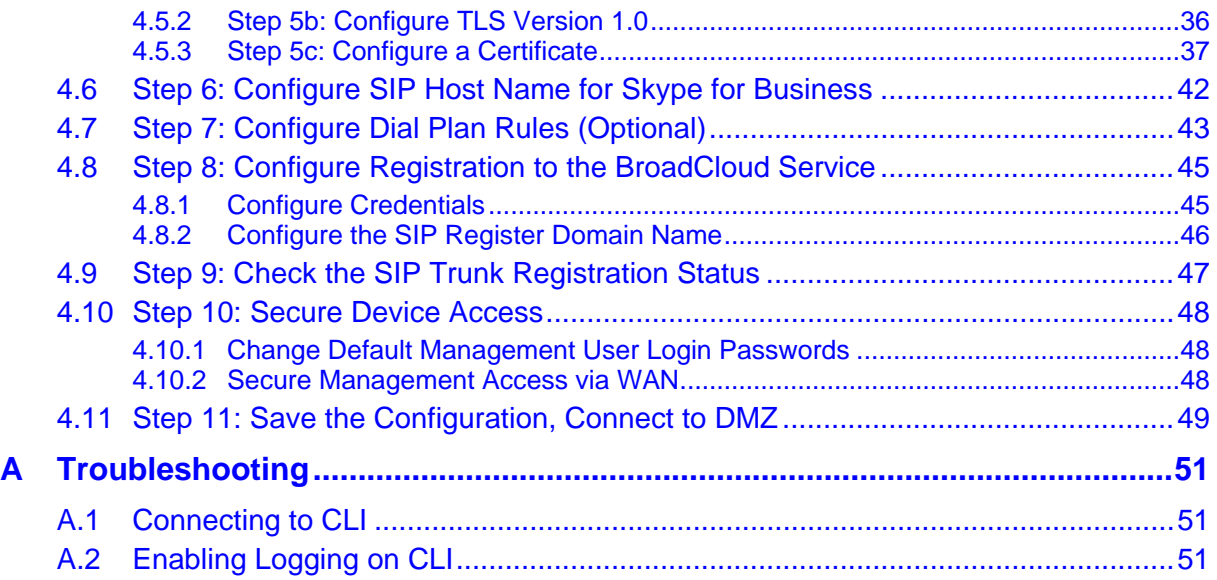

### **Notice**

This document describes how to connect Microsoft's Lync Server 2010/2013 or Skype for Business Server 2015 to the BroadCloud SIP Trunk using AudioCodes' Mediant E-SBC product series.

Information contained in this document is believed to be accurate and reliable at the time of printing. However, due to ongoing product improvements and revisions, AudioCodes cannot guarantee accuracy of printed material after the Date Published, nor can it accept responsibility for errors or omissions. Updates to this document and other documents as<br>well as software files can be viewed by registered customers at registered customers at [http://www.audiocodes.com/downloads.](http://www.audiocodes.com/downloads)

#### **© Copyright 2016 AudioCodes Ltd. All rights reserved**.

This document is subject to change without notice.

**Date Published:** Aug-04-2016

## <span id="page-4-0"></span>**1 Introduction**

This Configuration Note shows how to set up AudioCodes' Enterprise Session Border Controller (referred to as E-SBC in this document) for interworking between BroadCloud's SIP Trunk and Microsoft's Skype for Business Server 2015 environment.

#### **Note:**

- The configuration was also verified with Microsoft Lync 2010 and 2013.
- Lync 2010/2013 users may therefore also use this guide.
- 'Skype for Business' is used synonymously with 'Lync' in this guide.

### <span id="page-4-1"></span>**1.1 Making BroadCloud Preparations**

Before reading and using this *Quick Setup Guide*, read the *BroadCloud SIP Trunking Service Definition* guide available from the BroadCloud knowledgebase [\(info.broadcloudpbx.com\)](http://info.broadcloudpbx.com/).

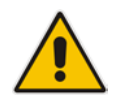

**Note:** The *BroadCloud SIP Trunking Service Definition* guide details how to provision SIP Trunk Groups, SIP Trunk Users and SIP Trunk Mobility Users. This guide assumes you've read that guide, and that the required provisioning has been completed.

When provisioning, select the appropriate Shared Device Type: **AudioCodes Mediant Device**

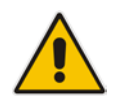

**Note:** If you do not have this device type available in your service offering, contact your Account Manager who will arrange it for you.

### <span id="page-5-0"></span>**1.2 Component Information**

### <span id="page-5-1"></span>**1.2.1 AudioCodes E-SBC Version**

#### **Table 1-1: AudioCodes E-SBC Version**

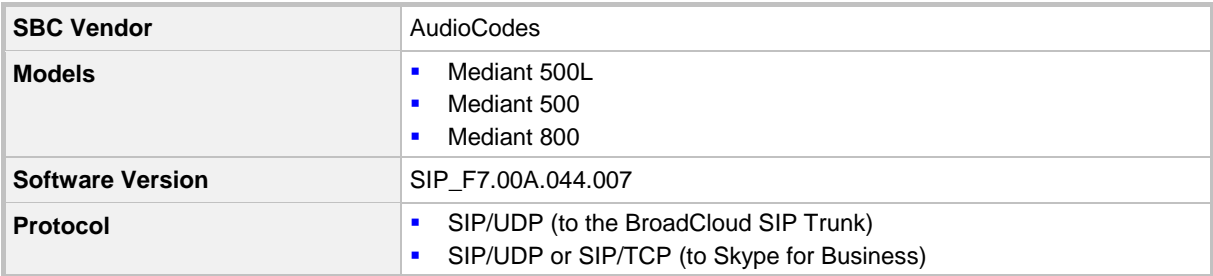

### <span id="page-5-2"></span>**1.2.2 BroadCloud SIP Trunking Version**

#### **Table 1-2: BroadCloud Version**

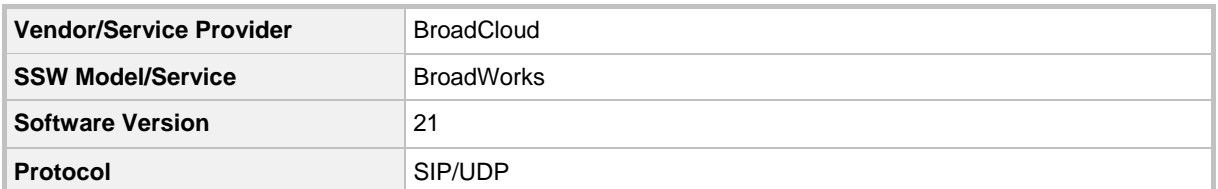

### <span id="page-5-3"></span>**1.2.3 Microsoft Skype for Business Server 2015 Version**

#### **Table 1-3: Microsoft Skype for Business Server 2015 Version**

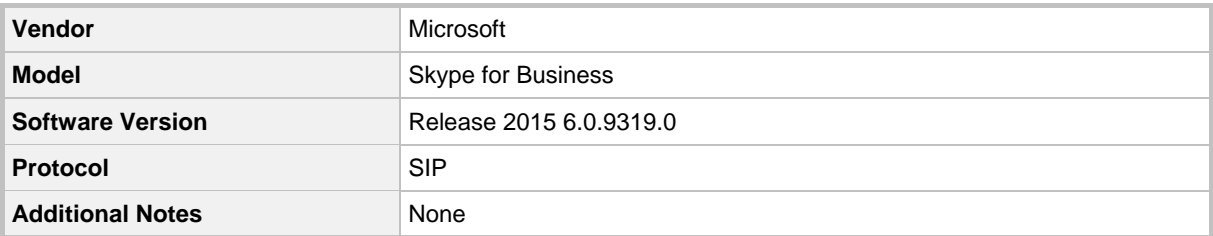

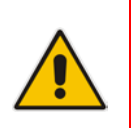

#### **Note:**

- The configuration was also verified with Microsoft Lync 2010 and 2013.
- Lync 2010/2013 users may therefore also use this guide.
- 'Skype for Business' is used synonymously with 'Lync' in this guide.

### <span id="page-6-0"></span>**1.2.4 Solution Topology**

Interoperability between BroadCloud SIP Trunk and Microsoft's Skype for Business Server 2015 using AudioCodes' Mediant E-SBC was achieved using the following test topology setup:

- Microsoft Skype for Business Server 2015 deployed in an enterprise's private network
- **AudioCodes' Mediant E-SBC device connecting the enterprise's Skype for Business** Server 2015 to the BroadCloud SIP trunking service over IP
- Internet/MPLS network connectivity to the BroadCloud SIP trunk service

The figure below illustrates this solution topology:

#### **Figure 1-1: Network Topology: AudioCodes Mediant E-SBC Connects BroadCloud SIP Trunk to Microsoft Skype for Business Server 2015**

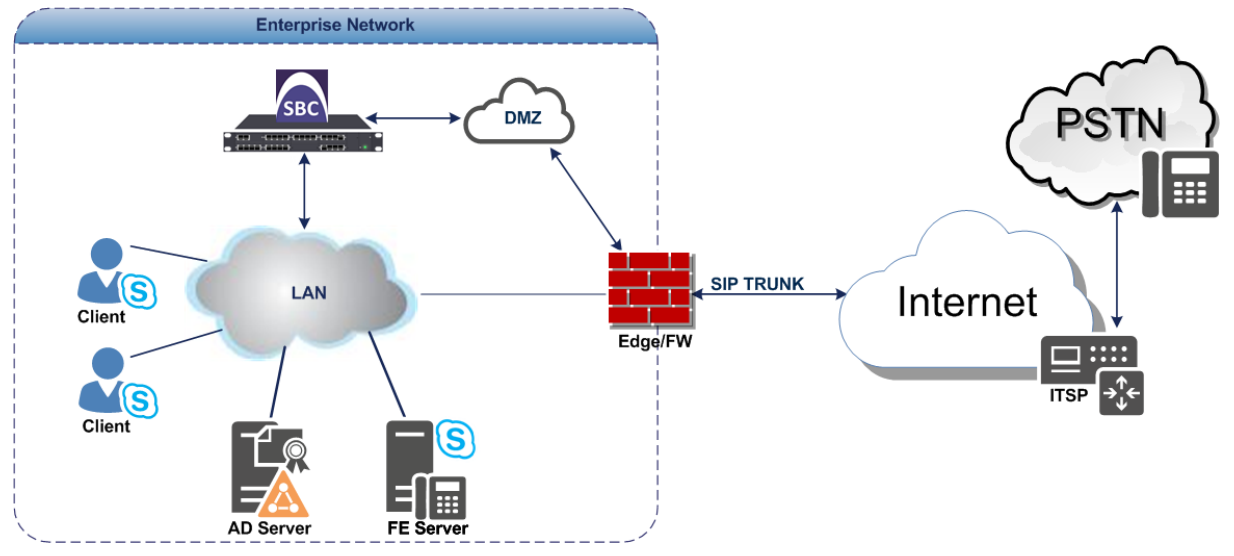

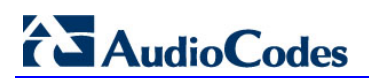

This page is intentionally left blank.

## <span id="page-8-0"></span>**2 Installing the Hardware**

### <span id="page-8-1"></span>**2.1 Mediant 500L Media Gateway**

### <span id="page-8-2"></span>**2.1.1 Front Panel**

LEDs on the front panel indicate functionality statuses.

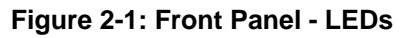

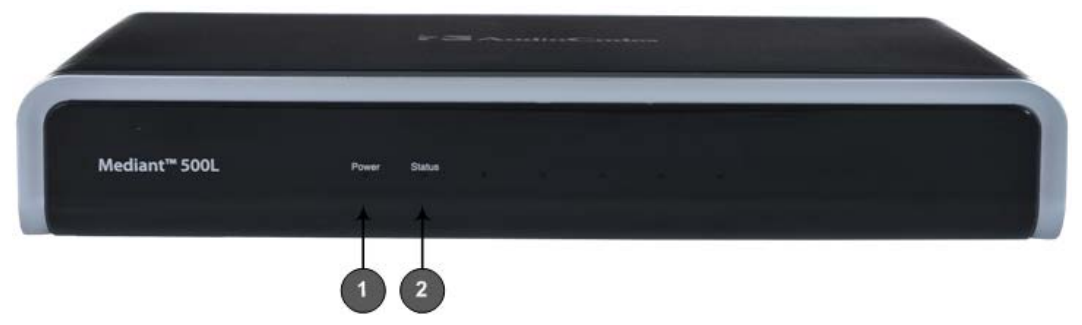

When green, **1** (power LED) indicates power is on[. Table 2-1](#page-8-4) describes **2** (Status LED).

**Table 2-1: Status LED**

<span id="page-8-4"></span>

| <b>LED</b><br><b>Color</b> | <b>LED State</b> | <b>Description</b>        |
|----------------------------|------------------|---------------------------|
| <b>Green</b>               | On               | Device is operational.    |
|                            | Flashing         | Initial rebooting stage.  |
| <b>Red</b>                 | On               | Boot failure.             |
| -                          | Off              | Advanced rebooting stage. |

### <span id="page-8-3"></span>**2.1.2 Rear Panel**

#### **Figure 2-2: Rear Panel**

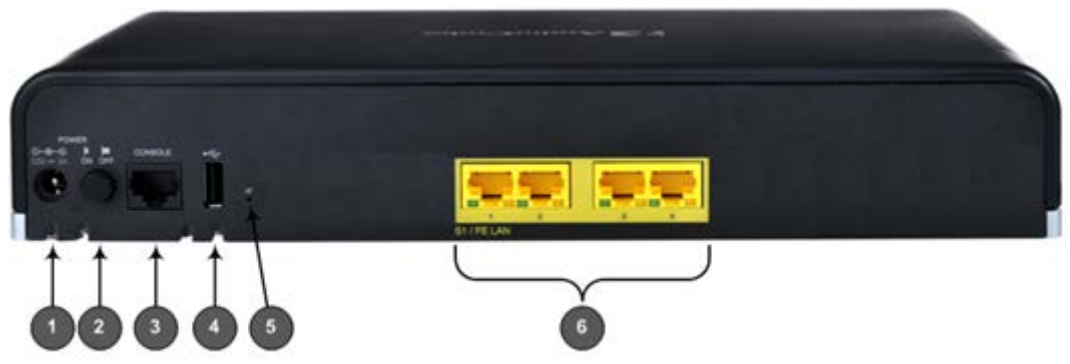

#### **Table 2-2: Rear Panel**

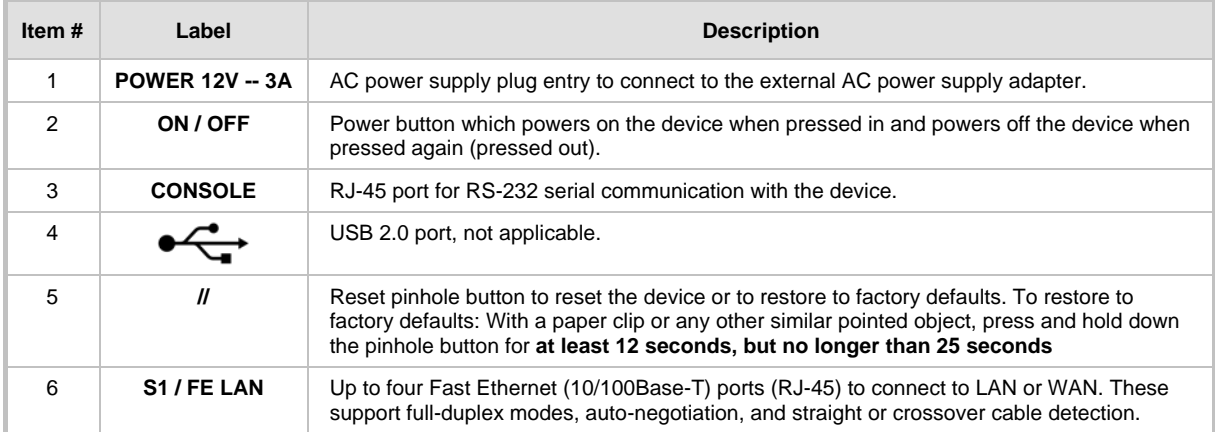

### <span id="page-9-0"></span>**2.1.3 Cabling**

#### <span id="page-9-1"></span>**2.1.3.1 Connecting Ethernet Interfaces**

Four Fast Ethernet (10/100Base-T) ports (supporting half- and full-duplex modes, autonegotiation, and straight or crossover cable detection) allow connection to the LAN/WAN.

- **To connect the device to the BroadCloud service (WAN-DMZ):**
- **1.** If the device's IP isn't configured yet, connect as shown in Section [3.](#page-22-0)
- **2.** If the device's IP has already been configured:
	- **a.** Connect one end of a straight-through RJ-45 Cat 5e or Cat 6 cable to the RJ-45 port labeled S1 / FE LAN port 1.
	- **b.** Connect the other end to the DMZ port assigned by the IT administrator.

#### **Figure 2-3: Cabling Ethernet Ports**

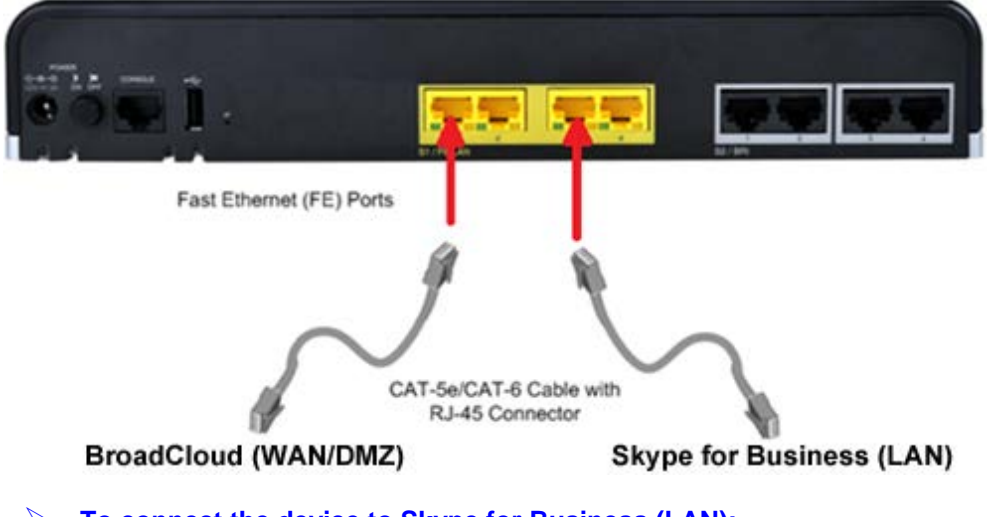

#### **To connect the device to Skype for Business (LAN):**

- **1.** If the device's IP isn't configured yet, connect as shown in Section [3.](#page-22-0)
- **2.** If the device's IP has already been configured:
	- **a.** Connect one end of a straight-through RJ-45 Cat 5e or Cat 6 cable to the RJ-45 port labeled S1 / FE LAN port 3.
	- **b.** Connect the other end to your local network LAN layer 2 switch port. This port will be used to communicate with Skype for Business.

### <span id="page-10-0"></span>**2.1.3.2 Connecting to the Power Supply**

The device is powered by an external 12V AC/DC power adapter (supplied), connected to a standard alternating current (AC) electrical wall outlet.

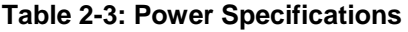

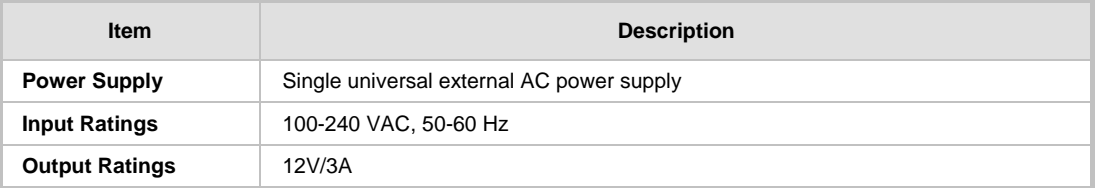

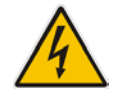

**Warning:** Use only the AC/DC power adapter supplied with the device.

The device is shipped with the AC/DC power adapter shown the figure below which also supports interchangeable plugs to suite the electrical wall outlet type requirement of the country in which the device is being installed.

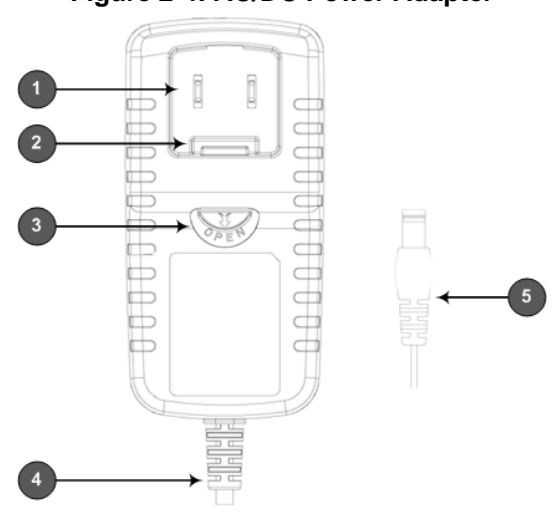

**Figure 2-4: AC/DC Power Adapter**

**Table 2-4: Power Adapter with Interchangeable Plugs**

| <b>Item</b> | <b>Description</b> |  |  |  |  |
|-------------|--------------------|--|--|--|--|
|             | Plug slot          |  |  |  |  |
| $\mathbf 2$ | Plug lock          |  |  |  |  |
| 3           | Plug release lever |  |  |  |  |
| 4           | DC power cord      |  |  |  |  |
| 5           | DC power plug      |  |  |  |  |

#### **To connect the device to the power supply using the power adapter:**

- **1.** Insert the relevant AC plug into the housing power adapter:
	- **a.** Insert the top part of the plug into the upper part of the housing slot (1).
	- **b.** Press down on the bottom part of the plug until a click is heard, indicating that the plug is securely inserted in the housing slot. To remove the plug, push and slide down the OPEN plug release lever (3).

#### **Figure 2-5: Inserting Plug into Power Adapter**

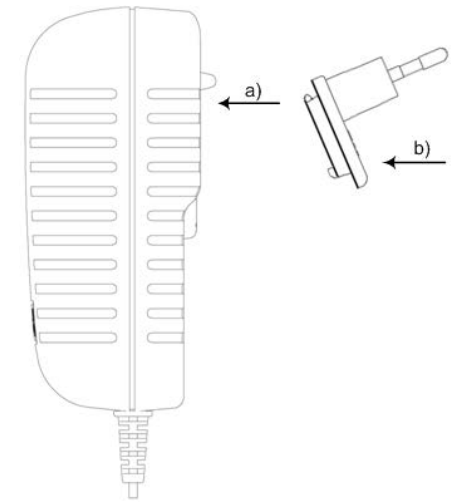

**2.** Insert the DC plug (5) located at the end of the power cord (4) of the power adapter into the device's power socket located on the rear panel.

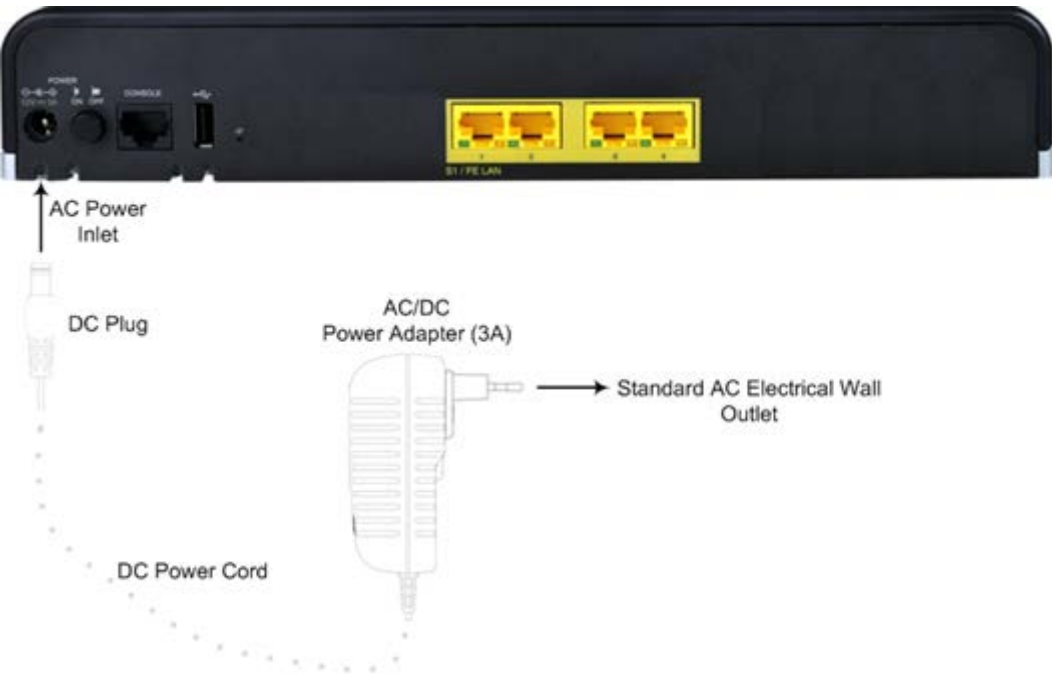

#### **Figure 2-6: Cabling to Power using Power Adapter**

**3.** Plug the power adapter directly into a standard electrical wall outlet.

#### <span id="page-11-0"></span>**2.1.4 Powering the Device On / Off**

The power switch is located on its rear panel (see Section [2.1.2\)](#page-8-3).

- **To power on the device:**
- **Press in the power button; the device receives power and the <b>Power** LED on the front panel lights up.
- **To power off the device:**
- **Press out the power button; the device powers off and the Power LED goes off.**

**i** AudioCodes

### <span id="page-12-0"></span>**2.2 Mediant 500 E-SBC**

**Figure 2-7: Front Panel - Ports**

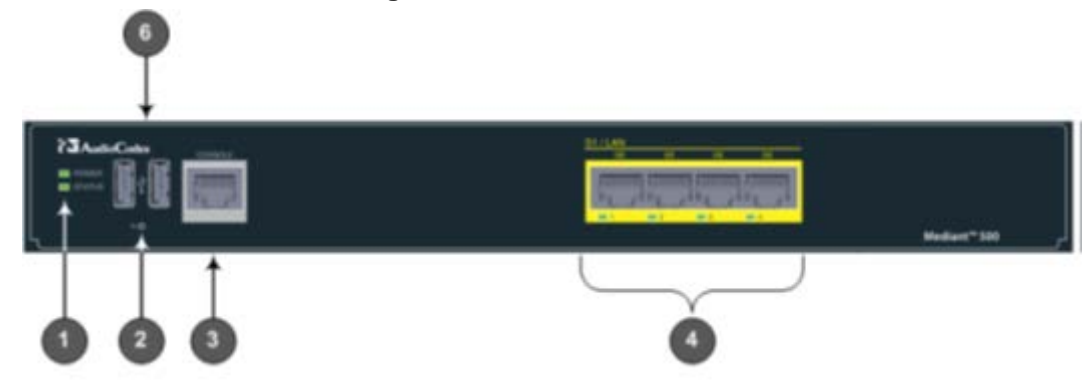

#### **Table 2-5: Front Panel**

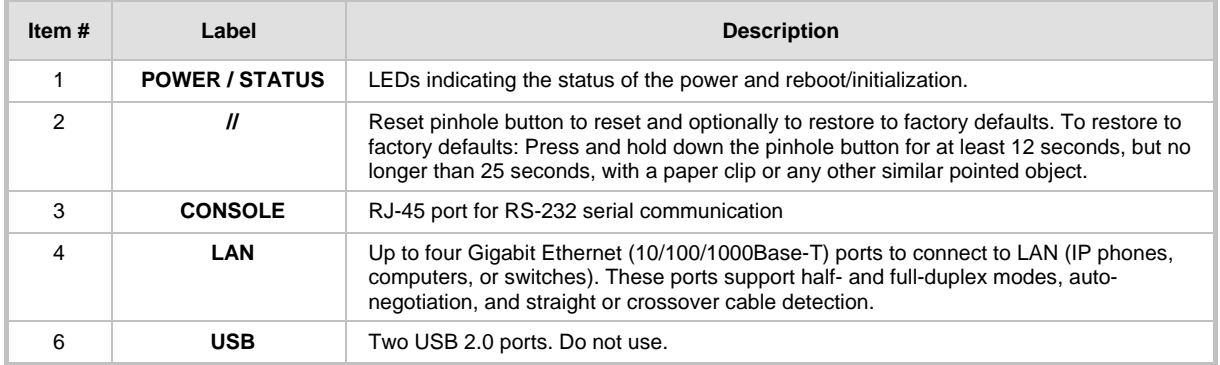

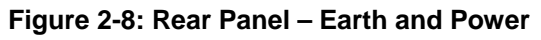

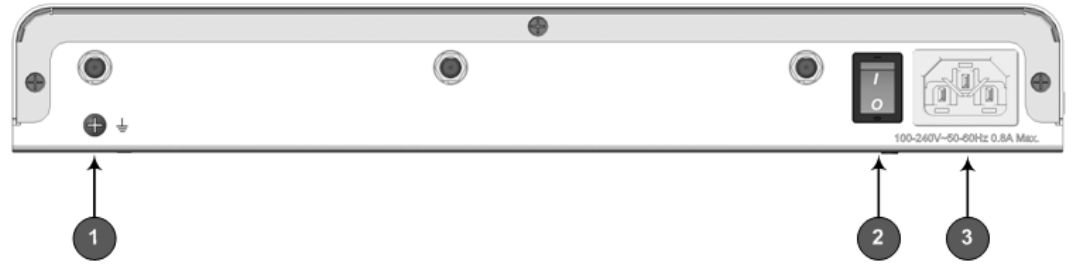

#### **Table 2-6: Rear Panel**

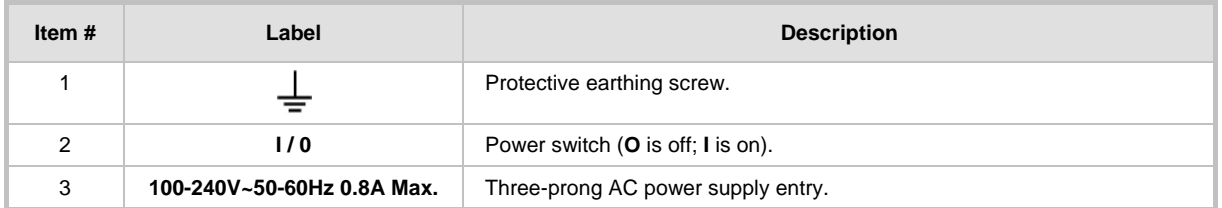

### <span id="page-12-1"></span>**2.2.1 Cabling**

#### <span id="page-12-2"></span>**2.2.1.1 Grounding the Device**

The device must be connected to earth (grounded) using an equipment-earthing conductor.

## $\blacktriangleright$  Audio Codes

### **Protective Earthing**

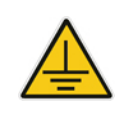

The equipment is classified as Class I EN60950 and UL60950 and must be earthed at all times.

**For Finland:** Laite on liltettava suojamaadoituskoskettimilla varustettuun pistorasiaan.

**For Norway:** Apparatet rna tilkoples jordet stikkontakt.

**For Sweden:** Apparaten skall anslutas till jordat uttag.

#### **To earth the device:**

- **1.** Connect an electrically earthed strap of 16 AWG wire (minimum) to the chassis' earthing screw (located on the rear panel), using the supplied washer.
- **2.** Connect the other end of the strap to a protective earthing. This should be in accordance with the regulations enforced in the country of installation.

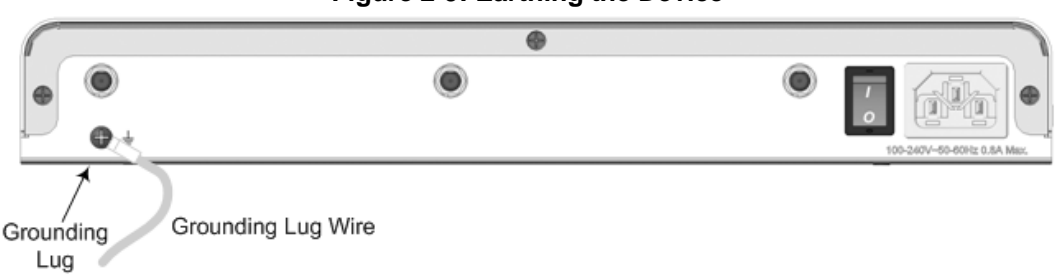

#### **Figure 2-9: Earthing the Device**

#### <span id="page-13-0"></span>**2.2.1.2 Connecting Ethernet Interfaces**

Up to 4 Gigabit Ethernet (10/100/1000Base-T) ports supporting half- and full-duplex mode, auto-negotiation, and straight/crossover cable detection allow connection to LAN/WAN.

#### **To connect the device to the BroadCloud service (WAN-DMZ):**

- **1.** If the device's IP isn't configured yet, connect as shown in Section [3.](#page-22-0)
- **2.** If the device's IP has already been configured:
	- **a.** Connect one end of a straight-through RJ-45 Cat 5e or Cat 6 cable to the RJ-45 port labeled S1 / LAN GE port 1.
	- **b.** Connect the other end to the DMZ port assigned by the IT administrator.

#### **Figure 2-10: Cabling the Ethernet Ports**

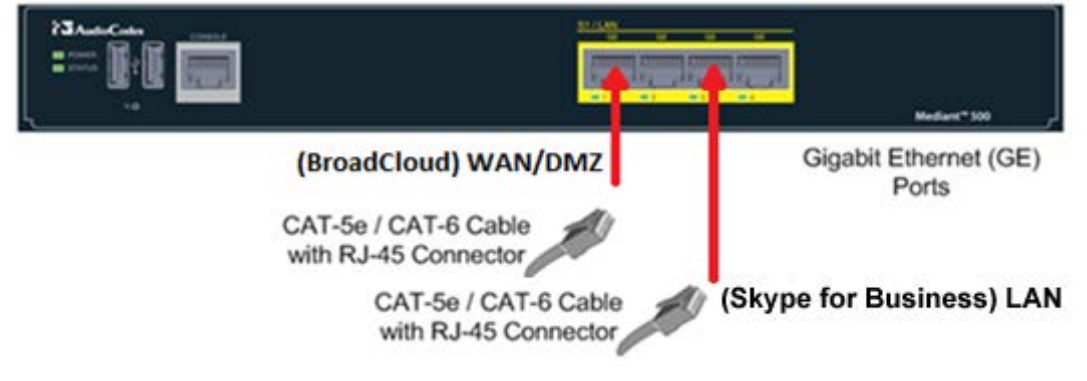

**3.** Connect the other end of the cable to the Gigabit Ethernet network.

#### **To connect the device to Skype for Business (LAN):**

- **1.** If the device's IP isn't configured yet, connect as shown in Section [3.](#page-22-0)
- **2.** If the device's IP has already been configured:
	- **a.** Connect one end of a straight-through RJ-45 Cat 5e or Cat 6 cable to the RJ-45 port labeled S1 / LAN GE port 3.
	- **b.** Connect the other end to your local network LAN layer 2 switch port. This port is used to communicate with the local Skype for Business.

#### <span id="page-14-0"></span>**2.2.1.3 Connecting to the Power Supply**

The device receives power from a standard alternating current (AC) electrical outlet. The connection is made using the supplied AC power cord.

**Table 2-7: Power Specifications**

| <b>Physical Specification</b> | Value                                        |
|-------------------------------|----------------------------------------------|
| <b>Input Voltage</b>          | Single universal AC power supply 100 to 240V |
| <b>AC Input Frequency</b>     | 50 to 60 Hz                                  |
| <b>AC Input Current</b>       | 0.8A                                         |

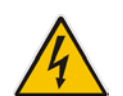

**Warnings:** The device must be connected to a socket-outlet providing a protective earthing connection. Use only the AC power cord that is supplied with the device.

#### **To connect the device to the power supply:**

**1.** Connect the line socket of the AC power cord (supplied) to the device's AC power socket (labeled **100-240V~50-60 Hz 0.8A**), located on the rear panel.

#### **Figure 2-11: Connecting to the Power Supply**

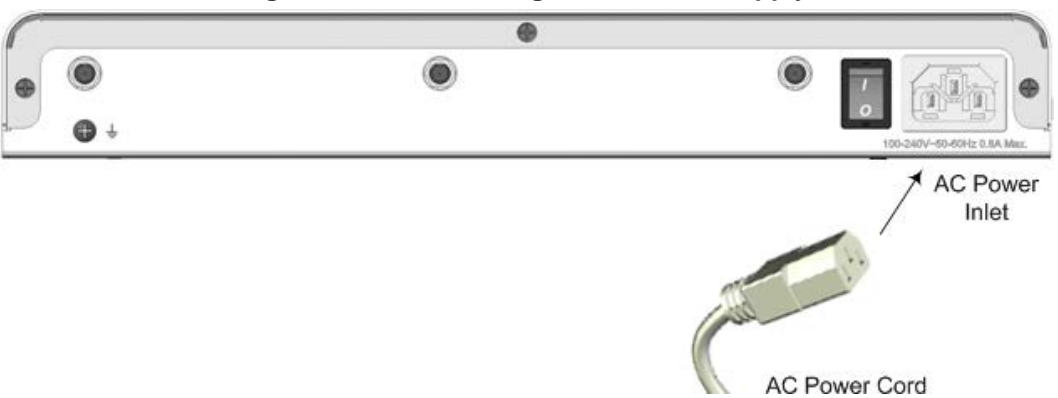

- **2.** Connect the plug at the other end of the AC power cord to a standard electrical outlet.
- **3.** Press the power switch to on (**I**) position so that the device receives power; the **POWER** LED on the front panel is lit green.

### <span id="page-15-0"></span>**2.3 Mediant 800B E-SBC**

### <span id="page-15-1"></span>**2.3.1 Front Panel**

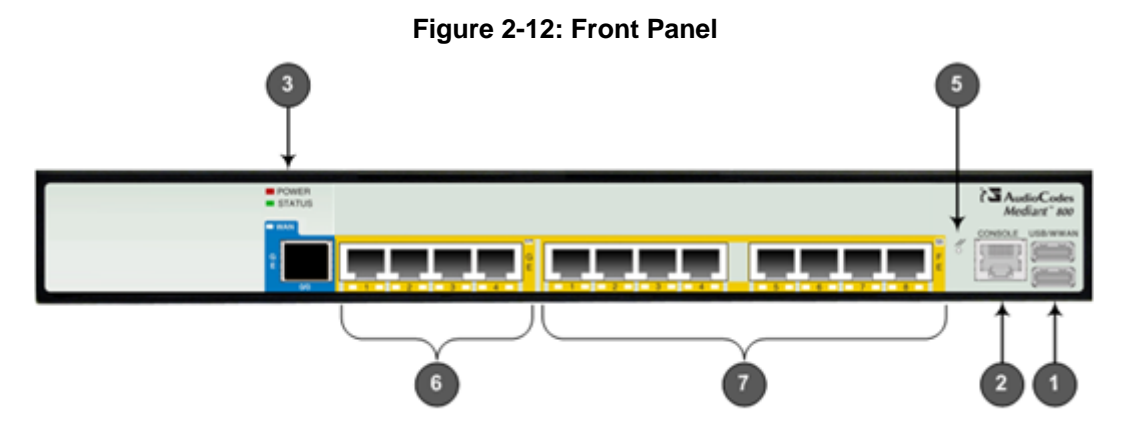

#### **Table 2-8: Front Panel Description**

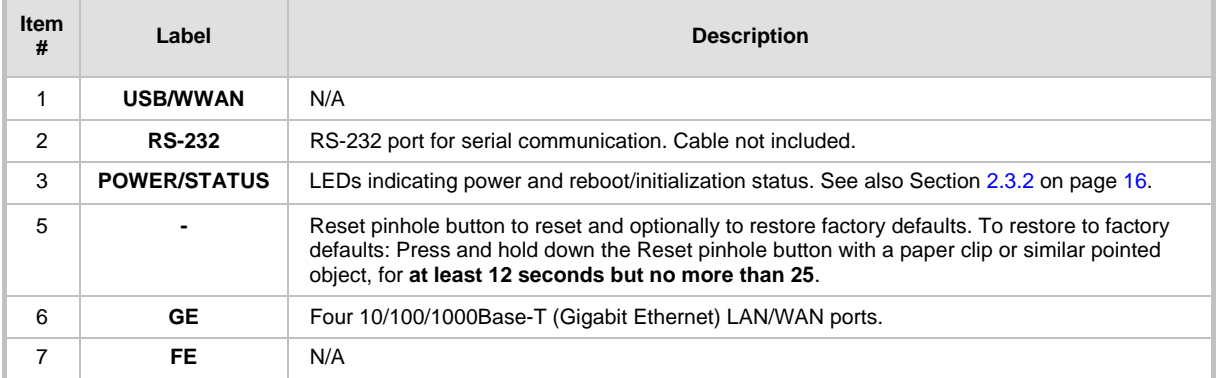

### <span id="page-15-2"></span>**2.3.2 Front Panel LEDs**

### <span id="page-15-3"></span>**2.3.2.1 Operational Status LEDs**

The **STATUS** LED indicates the operating status.

#### **Table 2-9: STATUS LEDs**

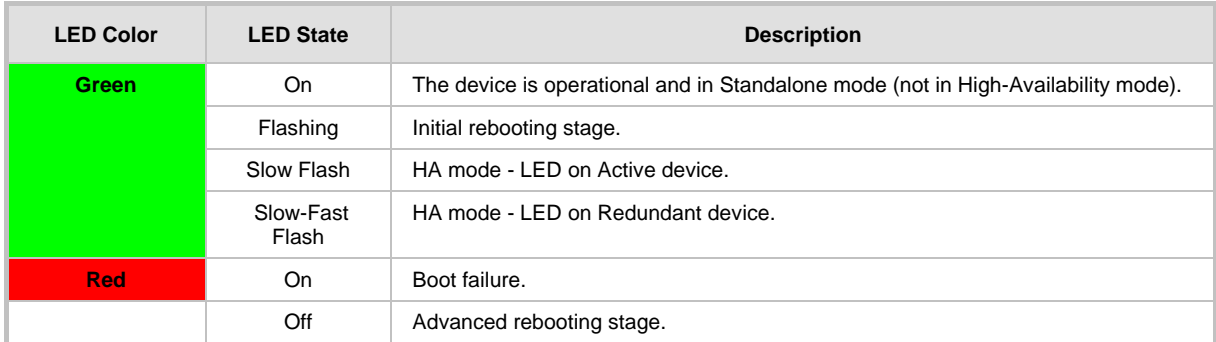

### <span id="page-16-0"></span>**2.3.3 Rear Panel**

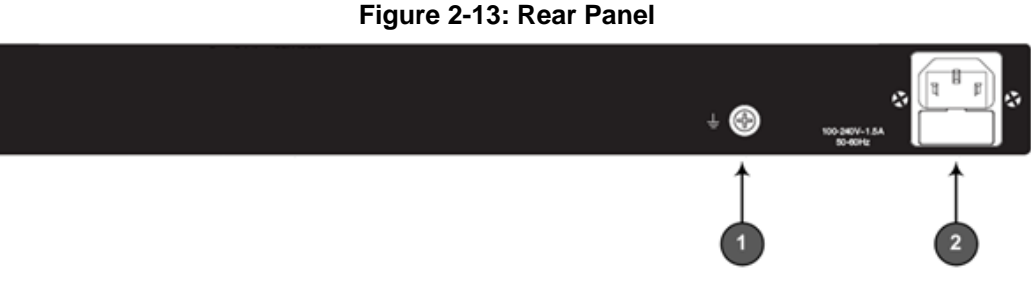

#### **Table 2-10: Rear Panel**

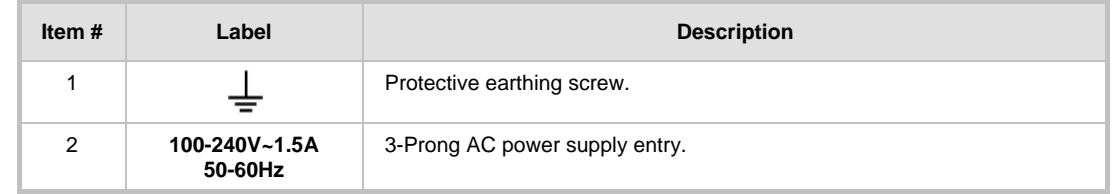

### <span id="page-16-1"></span>**2.3.4 Cabling**

#### <span id="page-16-2"></span>**2.3.4.1 Grounding the Device**

The device must be connected to earth (grounded) using an equipment-earthing conductor.

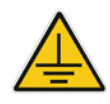

### **Protective Earthing**

The equipment is classified as Class I EN60950 and UL60950 and must be earthed at all times.

For Finland: Laite on liltettava suojamaadoituskoskettimilla varustettuun pistorasiaan.

For Norway: Apparatet rna tilkoples jordet stikkontakt.

For Sweden: Apparaten skall anslutas till jordat uttag.

#### **To ground the device:**

**1.** Connect an electrically earthed strap of 16 AWG wire (minimum) to the chassis' grounding screw (located on the rear panel), using the supplied washer.

#### **Figure 2-14: Grounding the Device**

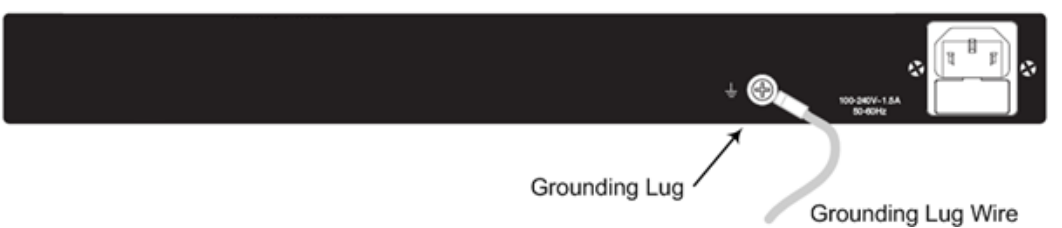

**2.** Connect the other end to a protective earthing (according local regulations).

#### <span id="page-16-3"></span>**2.3.4.2 Connecting to Ethernet**

Up to four 10/100/1000Base-T (Gigabit Ethernet) RJ-45 ports supporting half- and fullduplex modes, auto-negotiation, and straight or crossover cable detection, allow connecting to the LAN/WAN.

#### **To connect the device to the BroadCloud service (WAN-DMZ):**

- **1.** If the device's IP isn't configured yet, connect as shown in Section [3.](#page-22-0)
- **2.** If the device's IP has already been configured:
	- **a.** Connect one end of a straight-through RJ-45 Cat 5e or Cat 6 cable to the RJ-45 port labeled LAN GE port 1.
	- **b.** Connect the other end to the DMZ port assigned by the IT administrator.

#### **Figure 2-15: Connecting the LAN Ports**

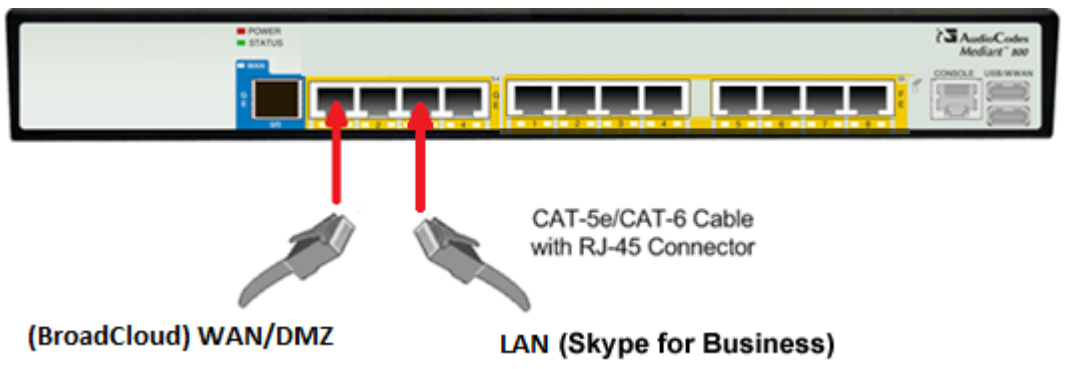

- **To connect the device to Skype for Business (LAN):**
- **1.** If the device's IP isn't configured yet, connect as shown in Section [3.](#page-22-0)
- **2.** If the device's IP has already been configured:
	- **a.** Connect one end of a straight-through RJ-45 Cat 5e or Cat 6 cable to the RJ-45 port labeled LAN GE port 3.
	- **b.** Connect the other end to your local network LAN layer 2 switch port. This port is used to communicate with the local Skype for Business.

### <span id="page-17-0"></span>**2.3.5 Powering up**

The device receives power from a standard alternating current (AC) electrical outlet. The connection is made using the supplied AC power cord.

#### **Table 2-11: Power Specifications**

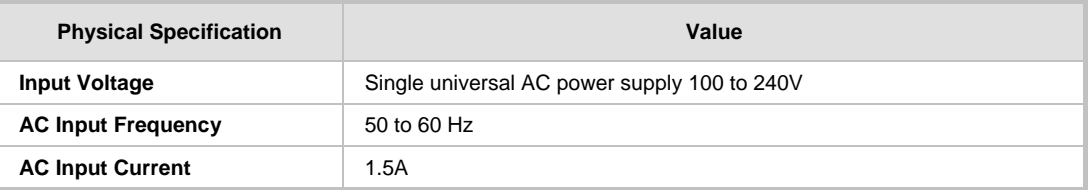

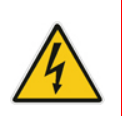

#### **Warning:**

- The device must be connected to a socket-outlet providing protective earthing.
- Use only the AC power cord that is supplied with the device.

#### **To connect the device to the power supply:**

**1.** Connect the line socket of the AC power cord (supplied) to the device's AC power socket (labeled **100-240V 1.5A ~50-60 Hz**), located on the rear panel.

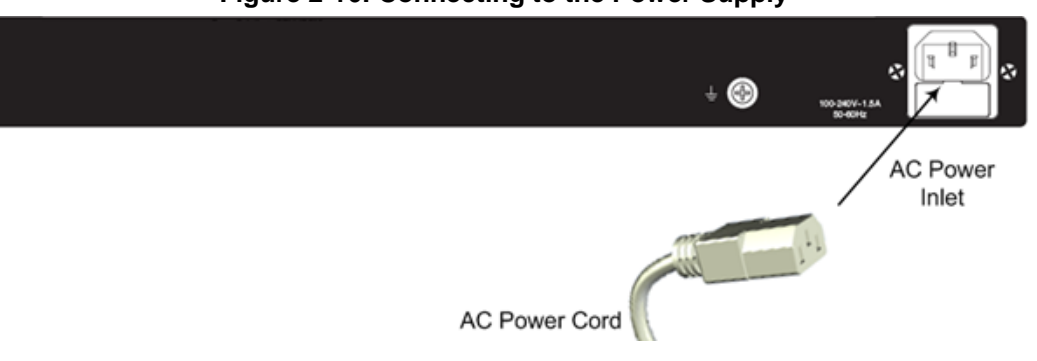

**2.** Connect the plug at the other end of the AC power cord to a standard electrical outlet. After cabling and powering up, the **POWER** LED on the front panel lights up green.

### **Figure 2-16: Connecting to the Power Supply**

### <span id="page-19-0"></span>**2.4 Mediant 2600 E-SBC**

### <span id="page-19-1"></span>**2.4.1 Front Panel**

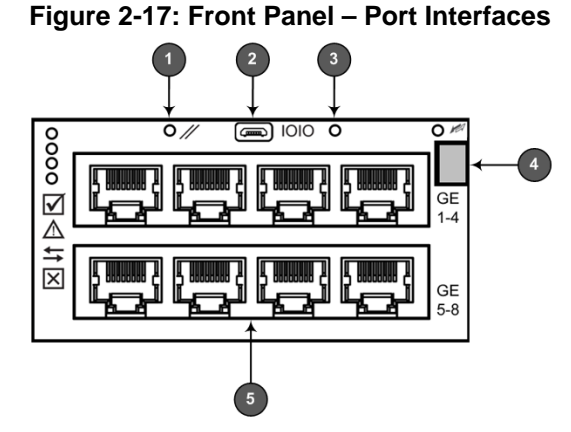

**Table 2-12: Front Panel - Ports**

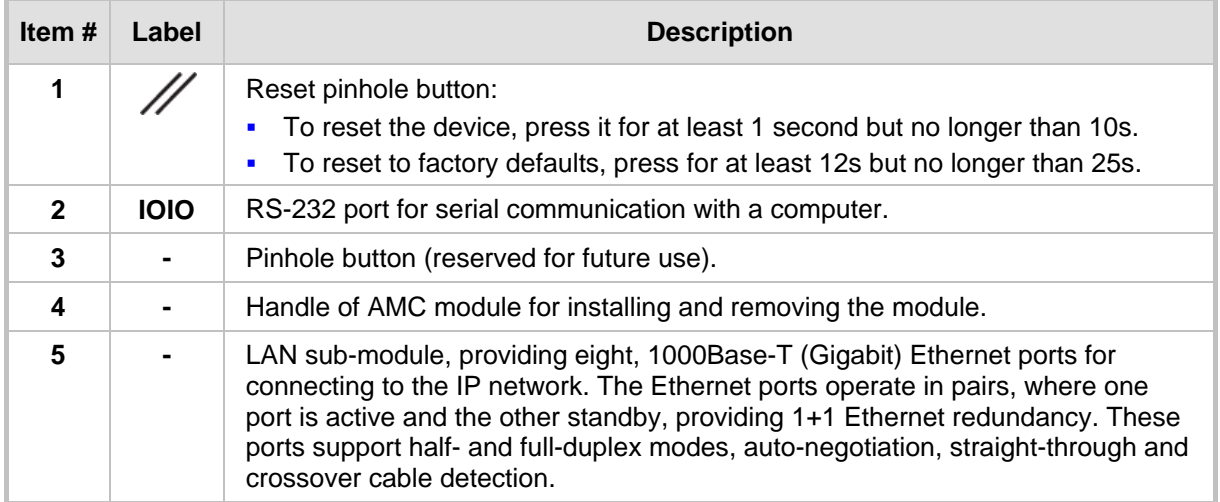

### <span id="page-19-2"></span>**2.4.2 Rear Panel**

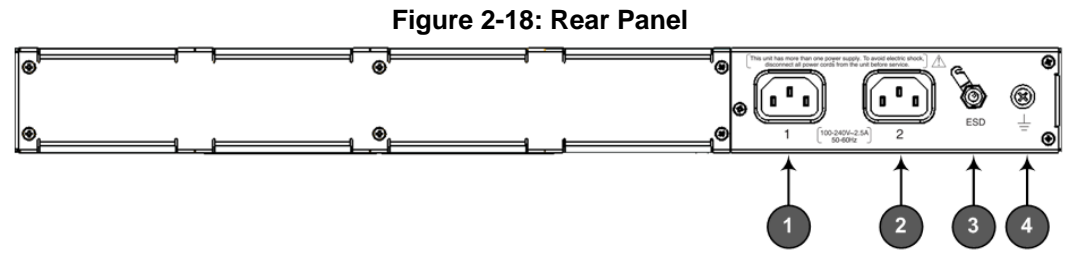

**Table 2-13: Rear Panel Description**

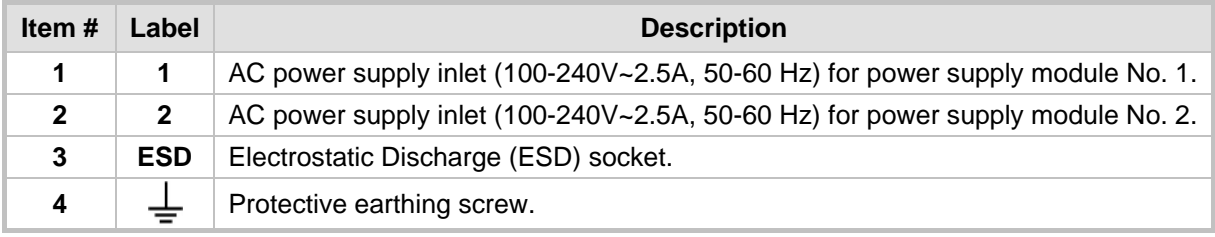

### <span id="page-20-0"></span>**2.4.3 Cabling**

### <span id="page-20-1"></span>**2.4.3.1 Grounding the Device**

The device must be connected to earth (grounded) using an equipment-earthing conductor.

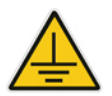

#### **Protective Earthing**

The equipment is classified as Class I according to EN-60950-1 and UL 60950-1 and must be earthed at all times (using an equipment-earthing conductor).

#### **To ground the device:**

**1.** Connect an electrically earthed strap of 16 AWG wire (minimum) to the chassis' earthing screw (located on the rear panel), using the supplied washer.

#### **Figure 2-19: Grounding the Device**

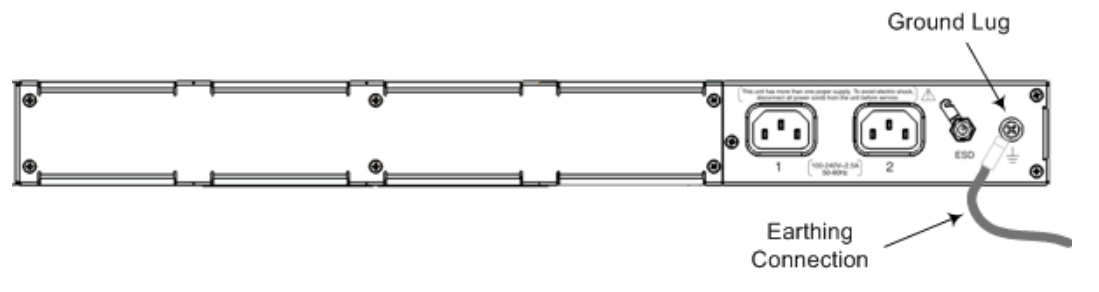

**2.** Connect the other end of the strap to a protective earthing in accordance with the regulations enforced in the country in which the device is installed.

#### <span id="page-20-2"></span>**2.4.3.2 Connecting to Ethernet**

#### **To connect the device to the BroadCloud service (WAN-DMZ):**

- **1.** If the device's IP isn't configured yet, connect as shown in Section [3.](#page-22-0) If the device's IP has already been configured:
	- **a.** Connect one end of a straight-through RJ-45 Cat 5e or Cat 6 cable to the RJ-45 port labeled LAN GE port 1.
	- **b.** Connect the other end to the DMZ port assigned by the IT administrator.

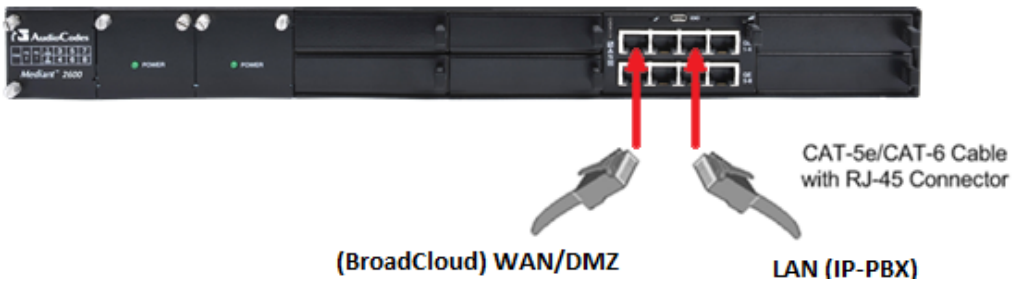

#### **Figure 2-20: Connecting the LAN Ports**

#### **To connect the device to the IP-PBX (LAN):**

- **1.** If the device's IP isn't configured yet, connect as shown in Section [3.](#page-22-0) If the device's IP has already been configured:
	- **a.** Connect one end of a straight-through RJ-45 Cat 5e or Cat 6 cable to the RJ-45 port labeled LAN GE port 3.
	- **b.** Connect the other end to your local network LAN layer 2 switch port. This port will be used to communicate with the local IP-PBX.

#### <span id="page-21-0"></span>**2.4.3.3 Connecting to the Power Supply**

#### **Table 2-14: Power Specifications**

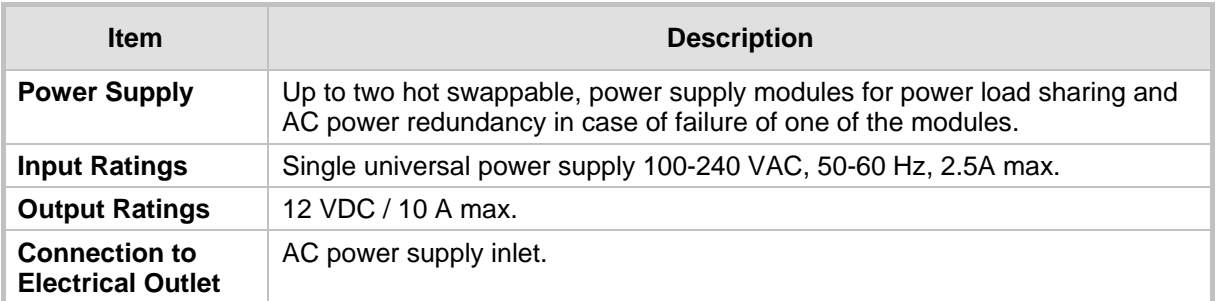

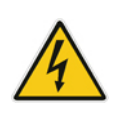

#### **Warning:**

- The device must be connected (by service personnel) to a socket-outlet with a protective earthing connection.
- Use only the AC power cord supplied with the device.

#### **Note:**

- You can connect PS modules (1 and 2) for 1+1 power load-sharing and redundancy. Each provides an AC power socket on the device's rear panel. If both are used, make sure you connect each one to a different AC supply socket.
- The two AC power sources must have the same ground potential.
- **To connect the device to the power supply:**
- **1.** Connect the AC power cord (supplied) to one of the power sockets on the rear panel.

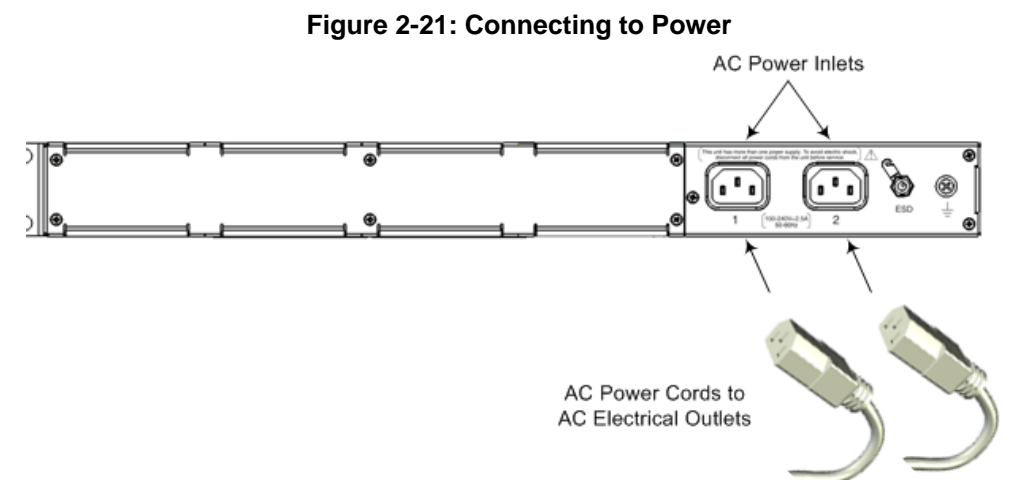

- **2.** Connect the other end of the power cord to a standard AC electrical outlet (100- 240V~50-60 Hz).
- **3.** For load sharing and power redundancy, repeat steps 1 -2, but using the power socket of the second PS module and connecting this to a different supply circuit.
- **4.** Turn on the power at the power source (if required).
- **5.** Check that the **POWER** LED on each PS module (front panel) is lit green. This indicates that the device is receiving power.

## <span id="page-22-0"></span>**3 Connecting to the Management Interface**

This section shows how to connect to the device's management interface for the first time.

### <span id="page-22-1"></span>**3.1 Default OAMP IP Address**

The device is shipped with a factory default IP address for operations, administration, maintenance, and provisioning (OAMP), through its network interface. Use this address to initially access the device's embedded Web server. Default IP address is:

#### **Table 3-1: Default VoIP LAN IP Address for OAMP**

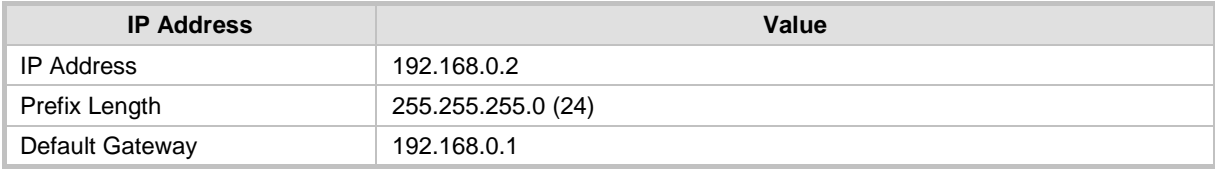

### <span id="page-22-2"></span>**3.2 Connecting to the Embedded Web Server**

This section shows how to connect to the embedded Web server.

#### **To connect to the embedded Web server:**

**1.** Connect Port 1 (leftmost LAN port) located on the front panel directly to the network interface of your computer, using a straight-through Ethernet cable.

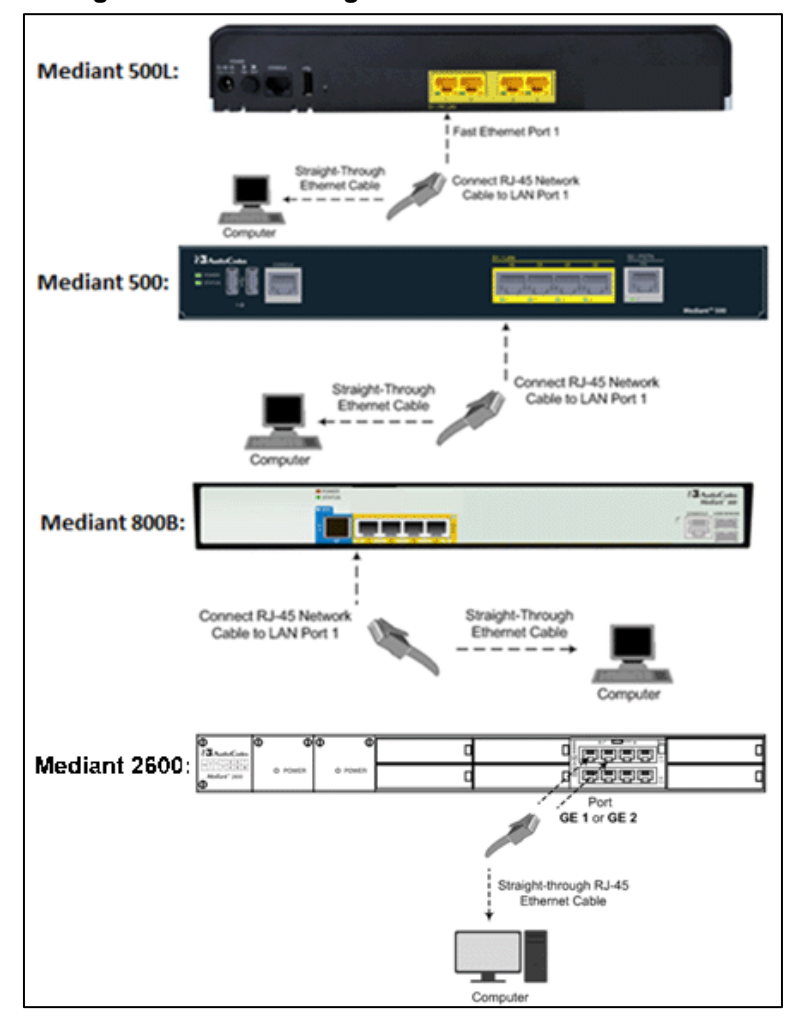

**Figure 3-1: Connecting to the Embedded Web Server**

## **AudioCodes**

- **2.** Change the IP address and subnet mask of your computer to correspond with the default OAMP IP address and subnet mask of the device.
- **3.** Access the Web interface:

Password

Remember Me

**a.** On your computer, start a Web browser and in the URL address field, enter the default IP address of the device; the Web interface's Web Login screen appears:

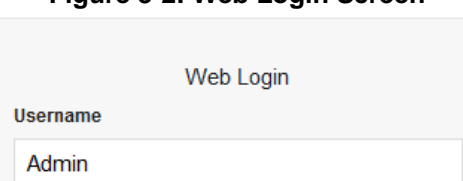

#### **Figure 3-2: Web Login Screen**

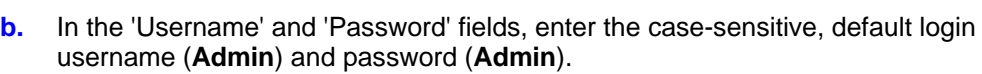

Login

**c.** Click **Login**.

## <span id="page-24-0"></span>**4 Configuring the Device**

### <span id="page-24-1"></span>**4.1 Step 1: Download, Install BroadCloud Certified Firmware / Configuration**

This section shows how to download the certified BroadCloud firmware and configuration.

- **To download the certified BroadCloud firmware and configuration:**
- **1.** Open a web browser, go to<http://www.audiocodes.com/broadcloud-resource-center>
- **2.** Download the zip file associated with your device, unzip the package, and save the enclosed configuration\_xxxx**.ini** file and firmware\_xxx**.cmp** file to your local drive.
- **3.** Download the Call Progress Tones file suitable for your country call\_progress\_xxxxx**.dat** ('xxxxx' being the country name).
- **4.** Enter the device's Software Upgrade Wizard.
- **To load files using the Software Upgrade Wizard:**
- **1.** Open the Software Upgrade Wizard by performing one of the following:
	- Select the **Maintenance** tab, click the **Software Update** menu, and then click **Software Upgrade Wizard**.
	- On the toolbar, click **Device Actions**, and then choose **Software Upgrade Wizard**.

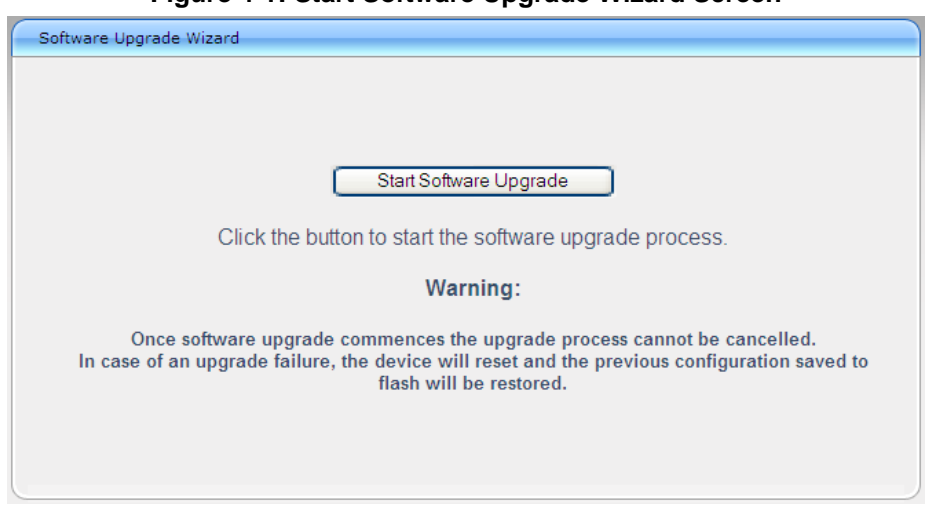

#### **Figure 4-1: Start Software Upgrade Wizard Screen**

**2.** Click **Start Software Upgrade**; the Wizard starts, prompting you to load a .cmp file:

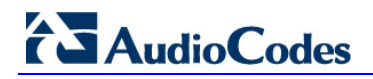

**3.** Click **Start Software Upgrade**; the Wizard starts, prompting you to load a .cmp file:

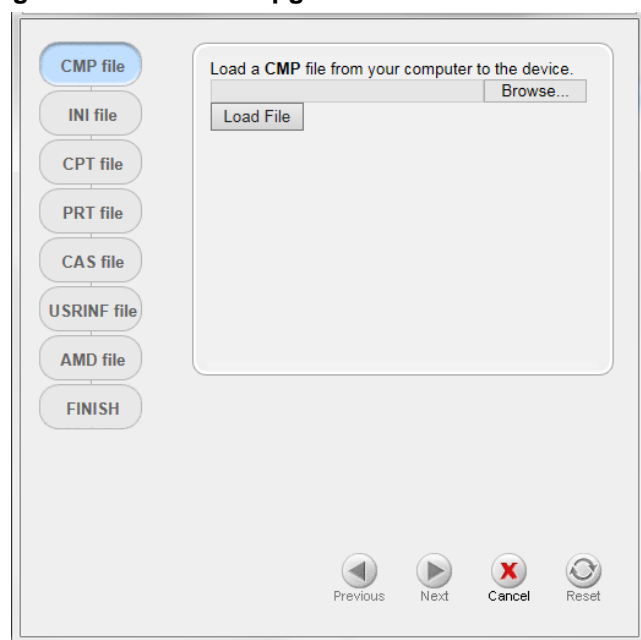

**Figure 4-2: Software Upgrade Wizard - Load CMP File**

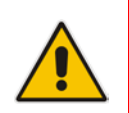

**Note:** At this stage, you can quit the Software Upgrade Wizard without having to reset the device, by clicking **Cancel** . However, if you *continue* with the Wizard and start loading the cmp file, the upgrade process must be completed with a device reset.

- **4.** Click **Browse**, and then navigate to where the .cmp file is located on your computer. Select the file, and then click **Open**.
- **5.** Click **Load File**; the device begins to install the .cmp file. A progress bar displays the status of the loading process and a message informs you when file load successfully completes.

#### **Figure 4-3: Software Upgrade Wizard – CMP File Loading Progress Bar**

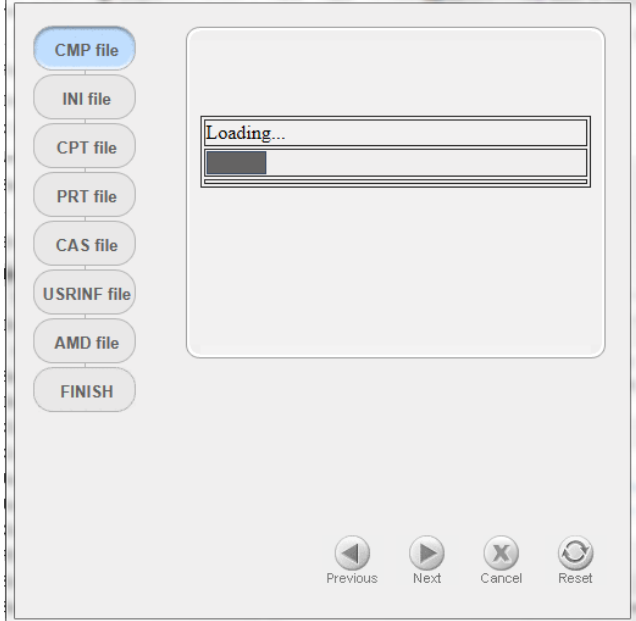

- **6.** Select the upgrade option **System Reset Upgrade**
- **7.** Press the **Next** button to navigate through the Wizard.
- **8.** In the Wizard's page for loading an ini file:
	- **Deselect** the 'Use existing configuration' option
	- **Load a new ini file:** In the 'Load an ini file...' field, click **Browse**, and then navigate to where the ini file is located on your computer. Select the file, and then click **Load File**; the device loads the ini file.

**Figure 4-4: Software Upgrade Wizard – Load INI File**

| Load an <i>ini</i> file from your computer to the device.                        |        |  |  |  |  |
|----------------------------------------------------------------------------------|--------|--|--|--|--|
|                                                                                  | Browse |  |  |  |  |
| Load File                                                                        |        |  |  |  |  |
| $\vee$ Use existing configuration                                                |        |  |  |  |  |
| The Device will revert to default configuration if no<br>configuration is chosen |        |  |  |  |  |
|                                                                                  |        |  |  |  |  |
|                                                                                  |        |  |  |  |  |
|                                                                                  |        |  |  |  |  |
|                                                                                  |        |  |  |  |  |
|                                                                                  |        |  |  |  |  |
|                                                                                  |        |  |  |  |  |

- **9.** Press the **Next** button to navigate to the Call Progress Tones (CPT) Wizard page.
- **10.** In the Wizard's page for loading the Call Progress Tones (CPT) file, click **Browse**, and then navigate to where the call\_progress\_xxxxx.dat ('xxxxx' being the country name) file is located on your computer. Select it and click **Load File**; the device loads the tones file.

**Figure 4-5: Software Upgrade Wizard – Loading the CPT File**

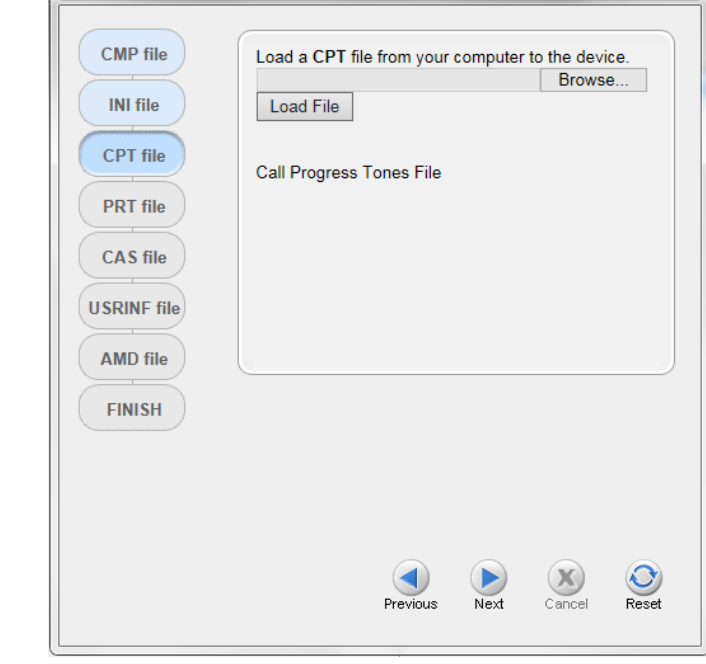

**11.** Click **Next** in until the last Wizard page appears (the FINISH button is highlighted in the left pane):

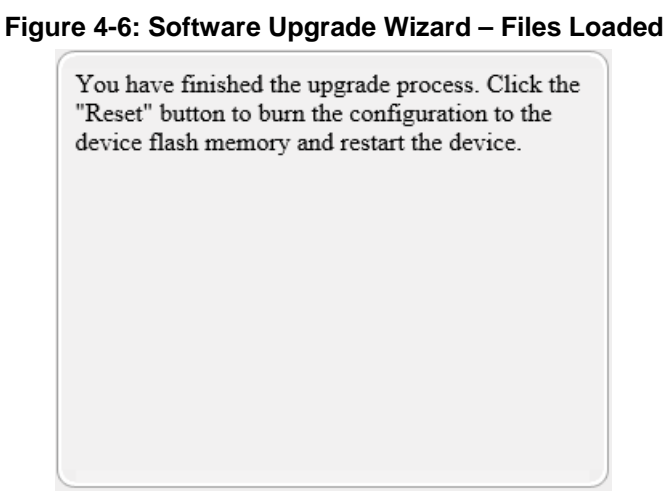

**12.** Click **Reset** to burn the files to the device's flash memory; the 'Burn and reset in progress' message is displayed and the device 'burns' the newly loaded files to flash memory and then resets.

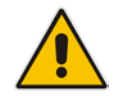

**Note:** The device's reset may take a few minutes (even up to 30 minutes) depending on the .cmp file version.

When the device finishes the installation process and resets, the following Wizard page is displayed, showing the installed software version and other files (ini file and auxiliary files) that you may also have installed:

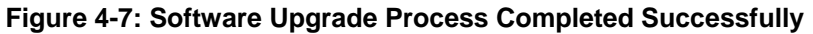

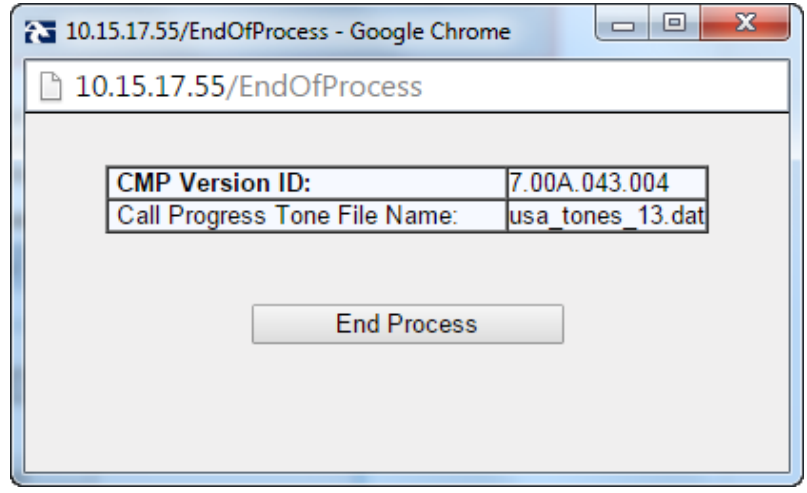

- **13.** Click **End Process** to close the Wizard; the Web Login dialog appears.
- **14.** Enter your login username and password (**Admin**, **Admin** respectively), and then click Login; a message box appears informing you of the new .cmp file version.
- **15.** Click **OK**; the Web interface becomes active, reflecting the upgraded device.

### <span id="page-28-0"></span>**4.2 Step 2: Configure a Network Interface for the Device**

This section describes typical physical Ethernet port connections of the deployed device. There are two methods to connect the device to the DMZ:

**1. Method A**: [Preferred method] With a 'Global IP Address' provided to the gateway device, without a NAT. The firewall is configured with the following rules (for example):

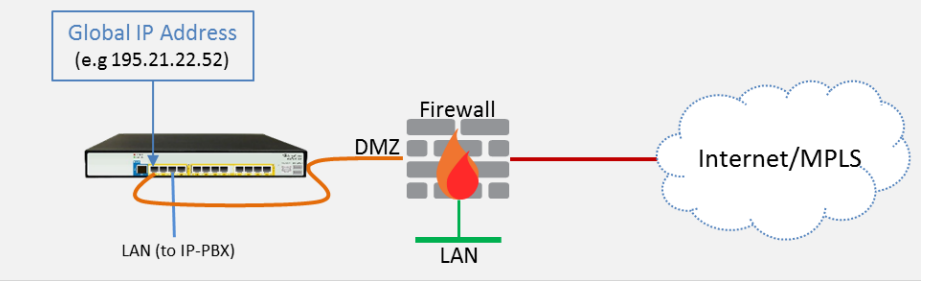

**a.** FW allow rule:

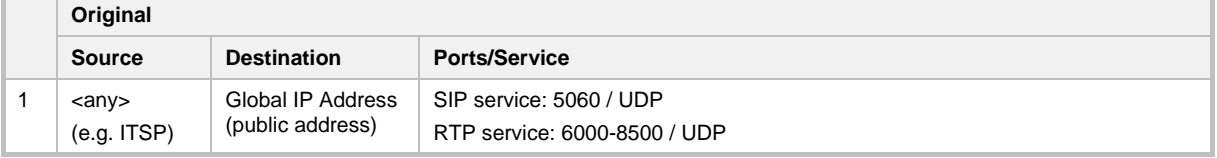

<span id="page-28-1"></span>**2. Method B:** With a 'local-DMZ-IP Address' behind a NAT. The firewall is configured with the following rules (for example):

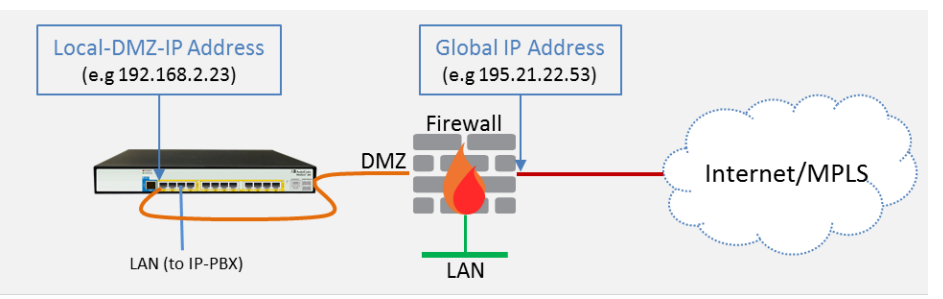

**a.** Firewall allow rule:

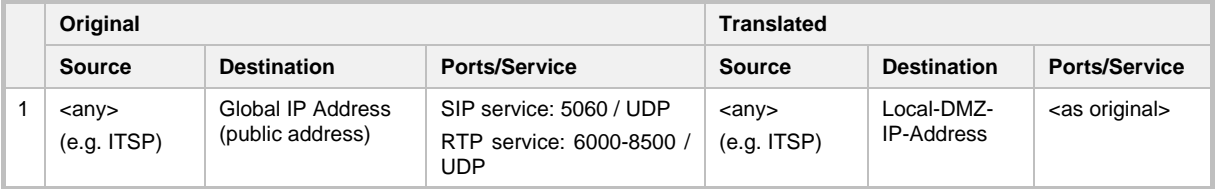

#### **b.** NAT rules (port forwarding):

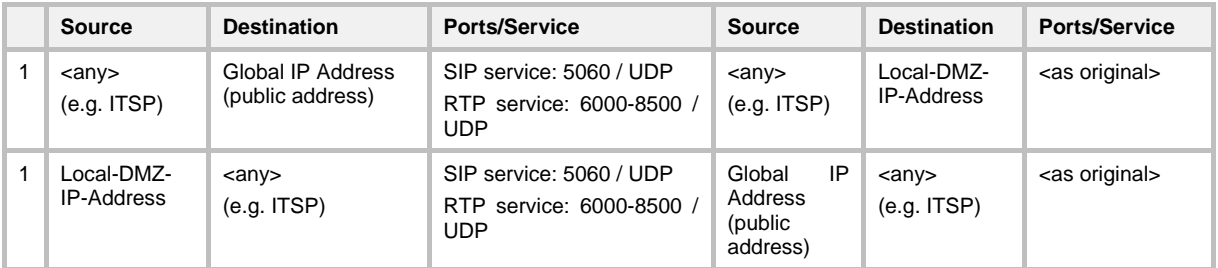

### <span id="page-29-0"></span>**4.2.1 Step 2a: Configure Network Interfaces**

This step describes how to configure the IP network interfaces for each of the following interfaces:

- **To configure the DMZ/WAN (BroadCloud SIP-Trunk) Interface:**
- **1.** Open the IP Interfaces Table page (**Configuration** tab > **VoIP** menu > **Network** > **IP Interfaces Table**).
- **2.** Modify the existing **WAN** ('WANSP') network interface (which will be available on eth port #1):
	- **a.** Select the 'Index 0' radio button of the **OAMP + Media + Control** table row, and then click **Edit**.
	- **b.** Configure the interface as follows:

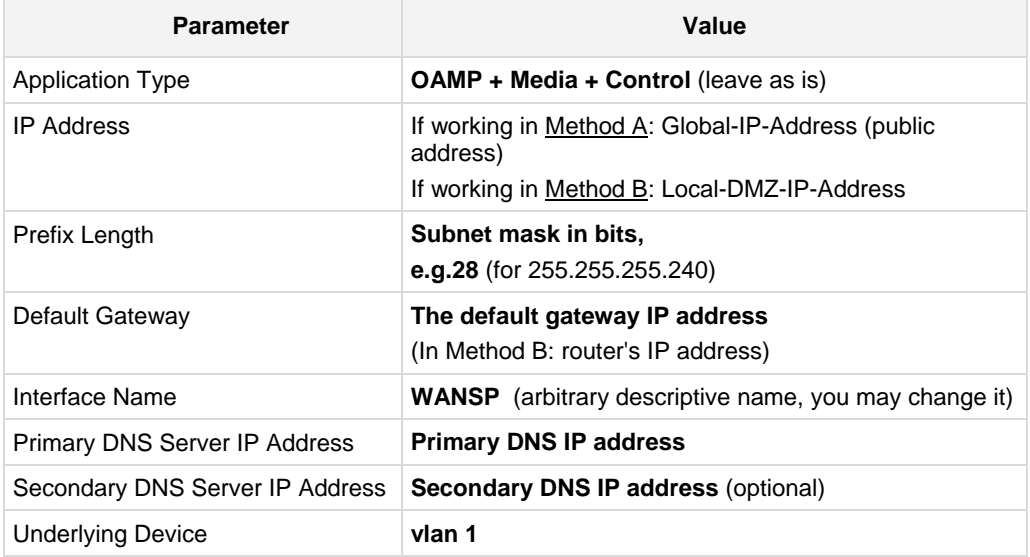

#### **To configure the LAN (Skype for Business via local LAN-Switch) Interface:**

- **1.** Modify the existing **LAN** ('Voice') interface (which will be available on eth port #3):
	- **a.** Select the 'Index 1' radio button of the Media + Control table row, and then click **Edit**.
	- **b.** Configure the interface as follows:

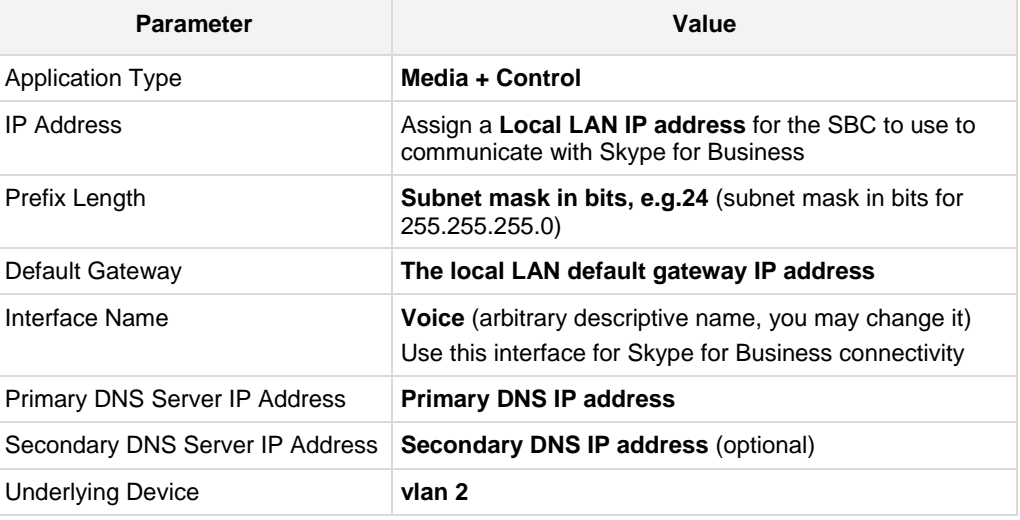

#### **2.** Click **Apply**, and then **Done**.

An example of configured IP network interfaces is shown below:

#### **Figure 4-8: Configured Network Interfaces in IP Interfaces Table**

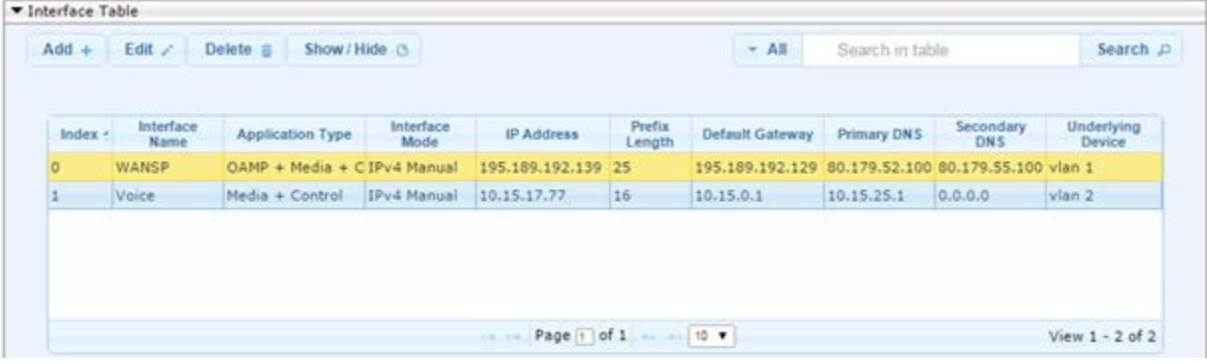

### <span id="page-30-0"></span>**4.2.2 Step 2b: Configure NAT**

Only applies if connecting according to [Method B](#page-28-1) (described [above\)](#page-28-1).

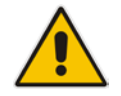

**Note:** Configure this setting only if you are behind a firewall NAT.

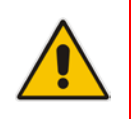

**Note:** The 'NAT IP Address' is the Global-IP-address used in front of the firewall facing the BroadCloud service. If the DMZ holds the global-IP-address (no NAT is performed by the firewall) and the E-SBC is already assigned with the Global-IP-address as its address, skip this NAT configuration.

#### **To configure the Global address**

- **1.** Open the NAT Translation table (**Configuration** tab > **VoIP** menu > **VoIP Network** > **NAT Translation Table**).
- **2.** Click **Add**; the following dialog appears:

#### **Figure 4-9: NAT Translation Table - Add Row Dialog Box**

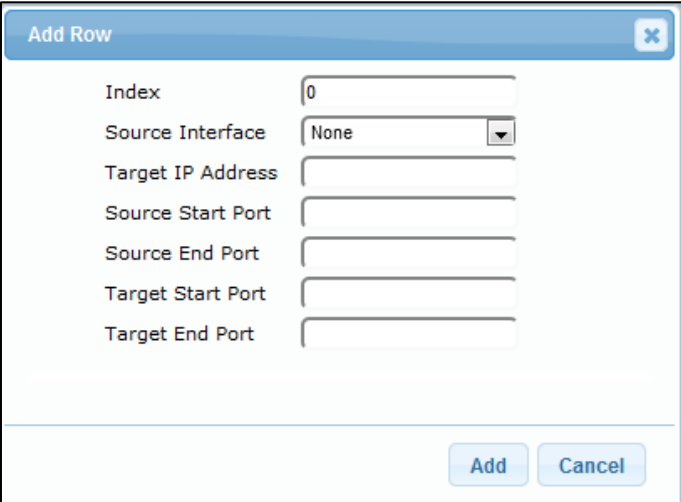

**3.** Use the table below as reference when configuring a NAT translation rule in the 'Add Row' dialog.

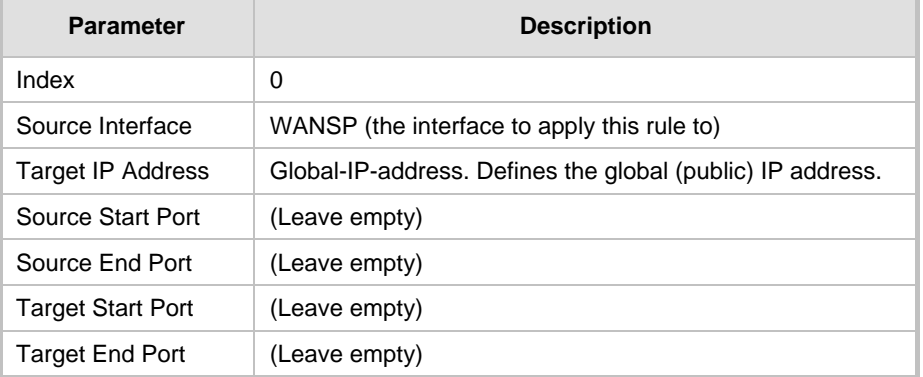

#### **Table 4-1: NAT Translation Table Parameter Descriptions**

**4.** Click **Add**.

### <span id="page-32-0"></span>**4.3 Step 3: Configure the UDP Ports for RTP between the SBC and Skype for Business**

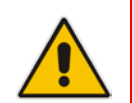

**Note:** The default UDP port range is 6000 and up to 8499 (maximum UDP depends on the maximum capacity of the specific SBC license provided). You may skip this step if necessary.

#### **To configure Media Realms:**

- **1.** Open the Media Realm Table page (**Configuration** tab > **VoIP** menu > **VoIP Network**  > **Media Realm Table**).
- **2.** Edit the Media Realm for the LAN ('Voice') interface. For example:

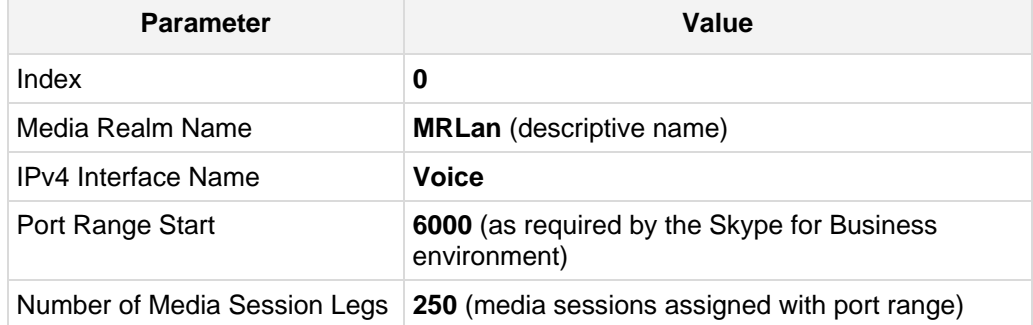

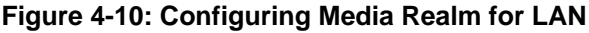

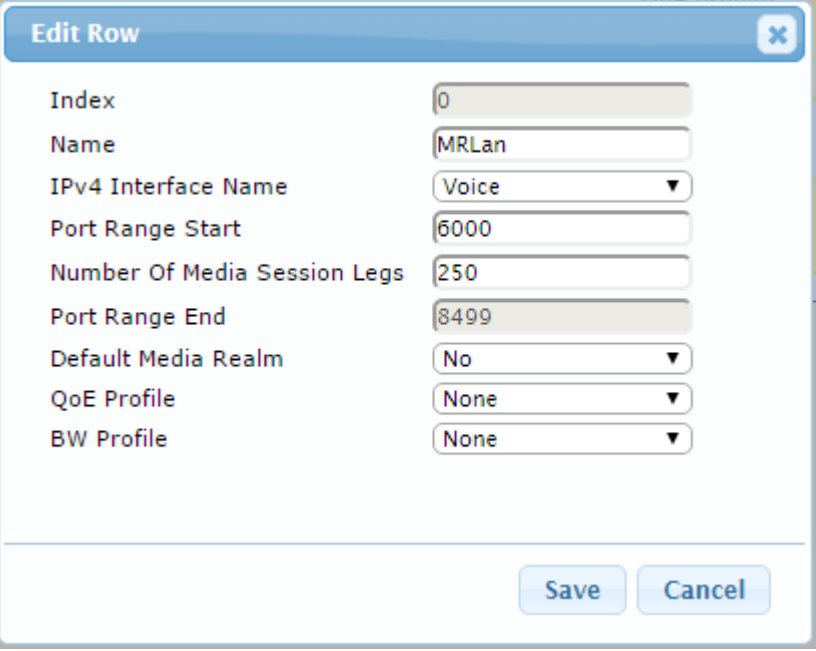

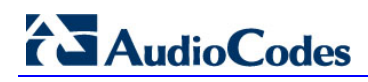

The configured Media Realms are shown in the figure below:

**Figure 4-11: Configured Media Realms in Media Realm Table** 

### <span id="page-33-0"></span>**4.4 Step 4: Configure the Skype for Business Address**

This section shows how to configure the Skype for Business address.

- **To configure the Skype for Business address:**
- **1.** Open the Proxy Sets Table page (**Configuration** tab > **VoIP** menu > **VoIP Network** > **Proxy Sets Table**).
- **2.** Edit the Proxy Set for Skype for Business (you can identify it by the 'Proxy Name' field)
- **3.** Configure a Proxy Address Table for Proxy Set for Skype for Business:
	- Go to **Configuration** tab > **VoIP** menu > **VoIP Network** > **Proxy Sets Table** > **Proxy Address Table**.

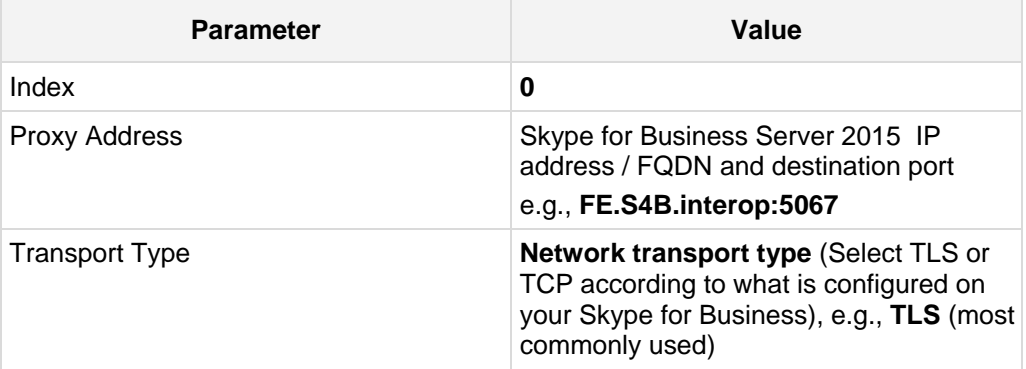

**Figure 4-12: Configuring Proxy Address for Skype for Business**

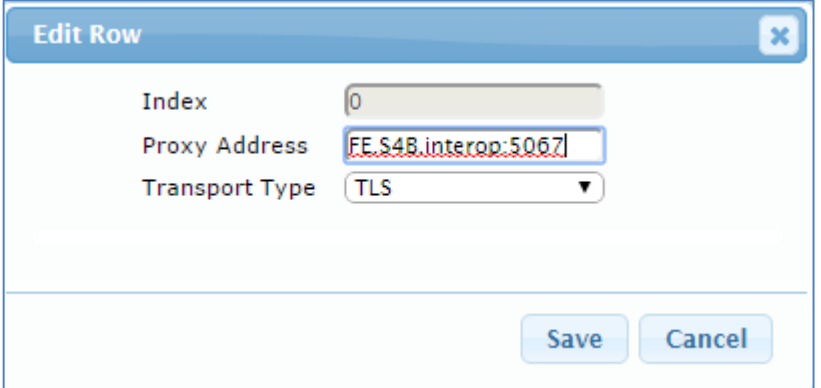

### <span id="page-34-0"></span>**4.5 Step 5: Configure a SIP TLS Connection**

This section shows how to configure the E-SBC to use a TLS connection with the Skype for Business Server 2015 Mediation Server, essential for a secure SIP TLS connection.

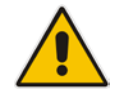

**Note:** If your Skype for Business is configured to operate with TCP, skip Step 5 and continue with Step 6.

### <span id="page-34-1"></span>**4.5.1 Step 5a: Configure the NTP Server Address**

This step shows how to configure the NTP server's IP address. Operating with TLS requires validating certificates. To validate certificates correctly, the device requires the date and the time from the NTP server.

#### **To configure the NTP server address:**

- **1.** Open the Application Settings page (**Configuration** tab > **System** > **Time And Date**).
- **2.** In the 'Primary NTP Server Address' field, enter the IP address of the NTP server (e.g., **10.15.27.1**).

#### **Figure 4-13: Configuring NTP Server**

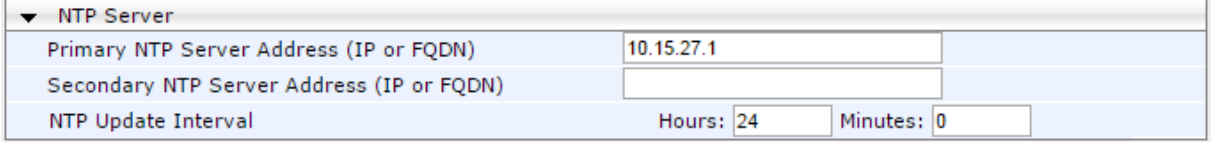

**3.** Click **Submit**.

### <span id="page-35-0"></span>**4.5.2 Step 5b: Configure TLS Version 1.0**

This step shows how to configure the E-SBC to exclusively use TLS version 1.0.

#### **To configure TLS version 1.0:**

- **1.** Open the TLS Contexts page (**Configuration** tab > **System** menu > **TLS Contexts**).
- **2.** In the TLS Contexts table, select index row 0 and click the **Edit** button.
- **3.** In the 'TLS Version' field, enter **1** as shown in the figure below.

#### **Figure 4-14: Configuring TLS Version 1.0**

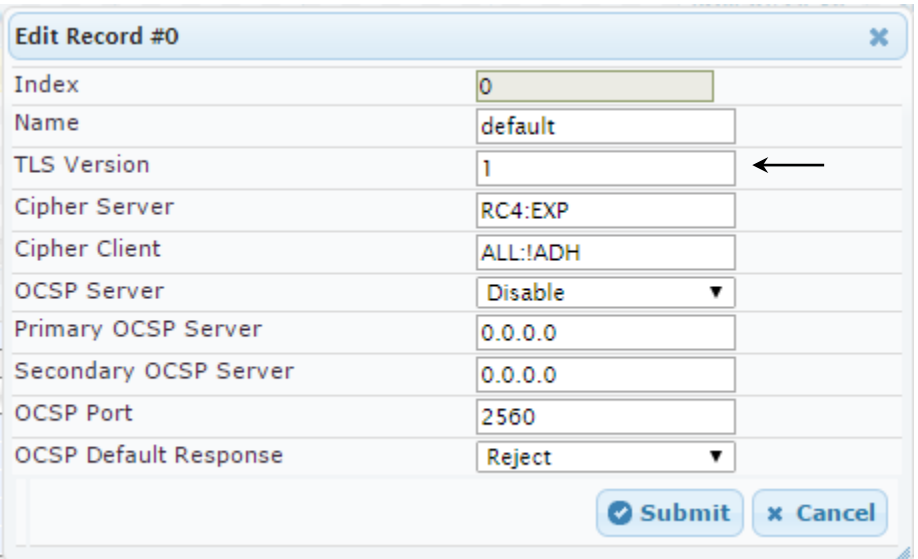

**4.** Click **Submit**.

### <span id="page-36-0"></span>**4.5.3 Step 5c: Configure a Certificate**

This step shows how to exchange a certificate with Microsoft Certificate Authority (CA). The certificate is used by the E-SBC to authenticate the connection with Skype for Business Server 2015.

The procedure involves the following main steps:

- **a.** Generating a Certificate Signing Request (CSR).
- **b.** Requesting Device Certificate from CA.
- **c.** Obtaining Trusted Root Certificate from CA.
- **d.** Deploying Device and Trusted Root Certificates on E-SBC.

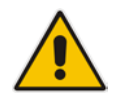

**Note:** The 'Subject Name [CN]' field should be configured identically in the DNS Active Directory and Topology Builder.

#### **To configure a certificate:**

- **1.** Open the TLS Contexts page (**Configuration** tab > **System** menu > **TLS Contexts**).
- **2.** In the TLS Contexts table, select index row 0 and then click the **TLS Context Certificates button located at the bottom of the TLS Contexts page; the Context** Certificates page appears.
- **3.** Under the **Certificate Signing Request** group, do the following:
	- **a.** In the 'Subject Name [CN]' field, enter the E-SBC FQDN name (e.g., **ITSP.S4B.interop**).
	- **b.** Fill in the rest of the request fields according to your security provider's instructions.
- **4.** Click the **Create CSR** button; a textual certificate signing request is displayed in the area below the button:

#### **Figure 4-15: Certificate Signing Request – Creating CSR**

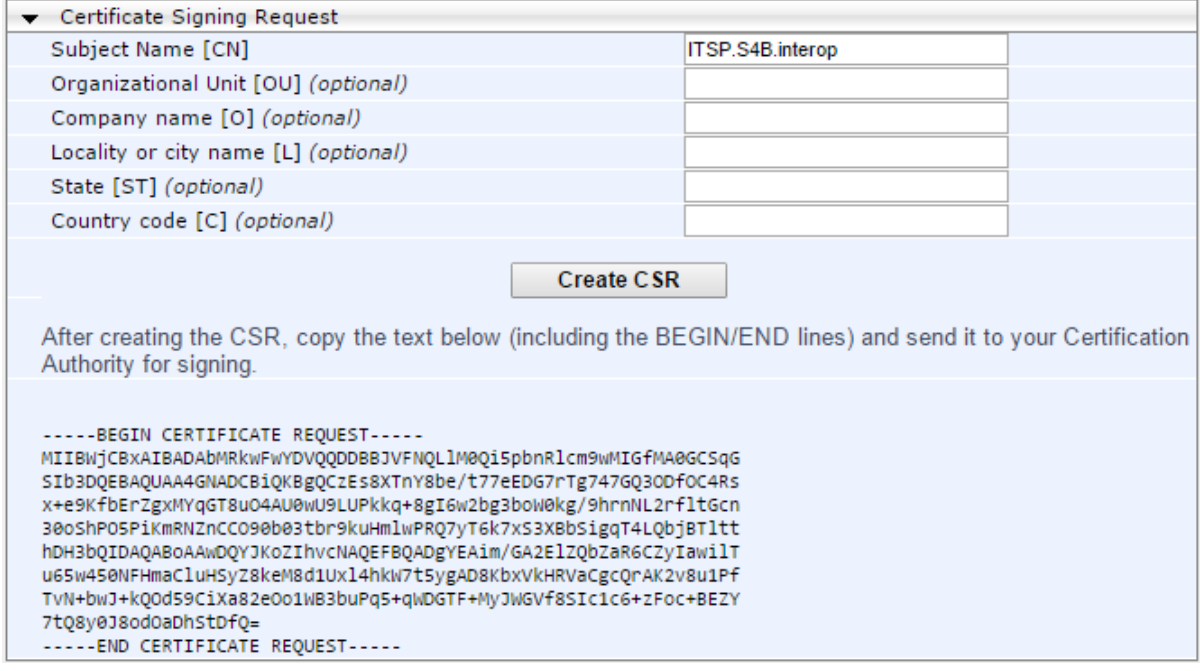

- **5.** Copy the CSR, from the line "**----BEGIN CERTIFICATE**" to "**END CERTIFICATE REQUEST----**" inclusively, to a text file (such as Notepad), and then save it to a folder on your computer with the file name *certreq.txt*.
- **6.** Open a Web browser and navigate to the Microsoft Certificates Services website at http://<certificate server>/CertSrv.

#### **Figure 4-16: Microsoft Certificate Services Web Page**

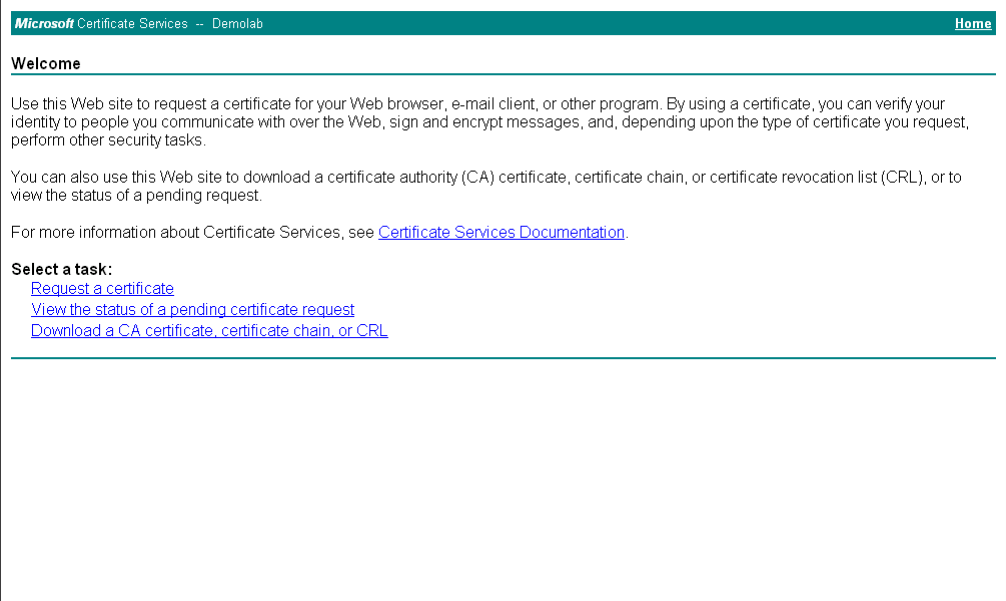

**7.** Click the link **Request a certificate**.

#### **Figure 4-17: Request a Certificate Page**

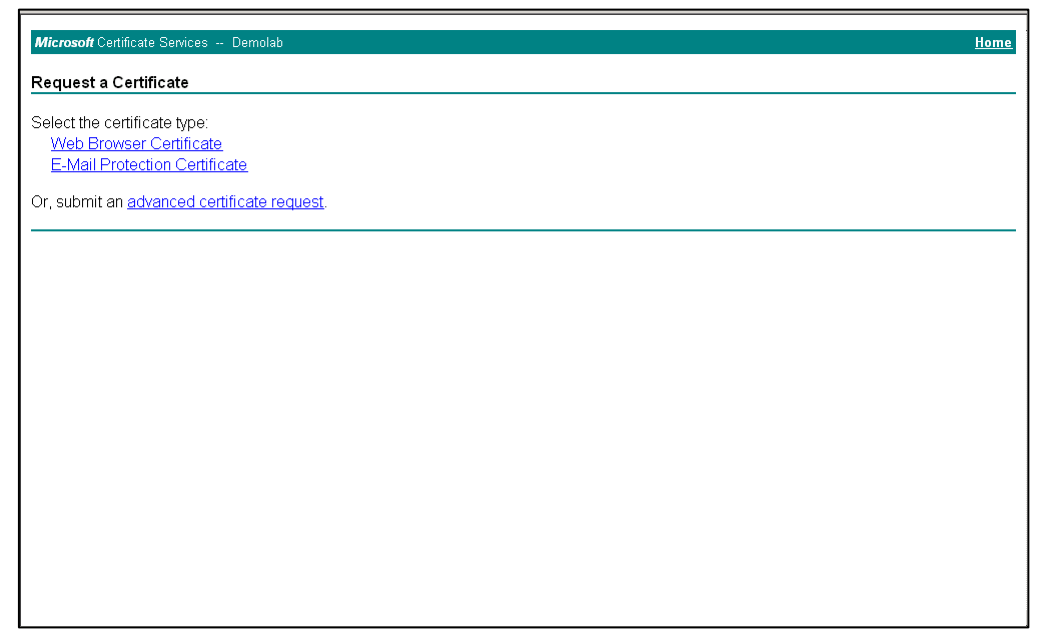

#### **8.** Click **advanced certificate request**, and then click **Next**.

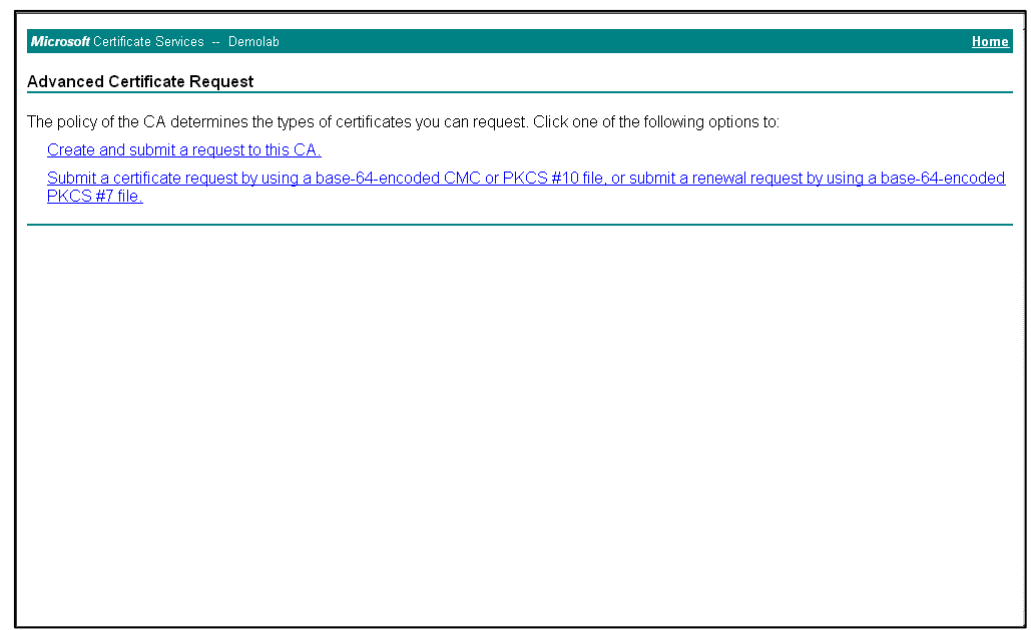

**Figure 4-18: Advanced Certificate Request Page**

**9.** Click **Submit a certificate request...** and then click **Next**.

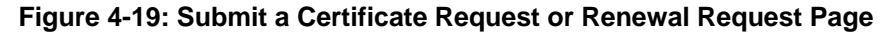

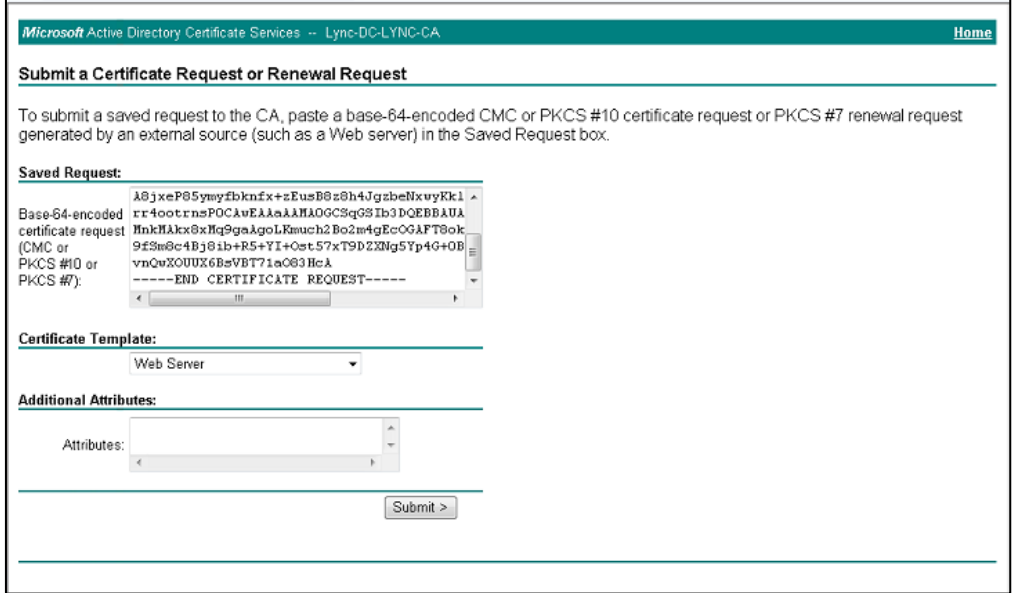

- **10.** Open the *certreq.txt* file that you created and saved in Step 5, and then copy its contents to the 'Saved Request' field.
- **11.** From the 'Certificate Template' dropdown, select **Web Server**.
- **12.** Click **Submit**.

#### **Figure 4-20: Certificate Issued Page**

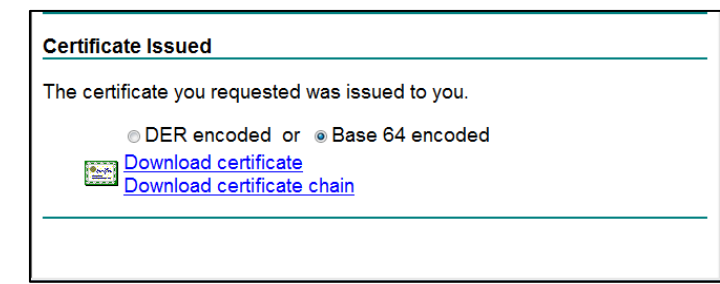

- **13.** Select the **Base 64 encoded** option for encoding, and then click **Download certificate**.
- <span id="page-39-0"></span>**14.** Save the file as *gateway.cer* to a folder on your computer.
- **15.** Click the **Home** button or navigate to the certificate server at http://<Certificate Server>/CertSrv.
- **16.** Click **Download a CA certificate**, **certificate chain, or CRL**.

**Figure 4-21: Download a CA Certificate, Certificate Chain, or CRL Page**

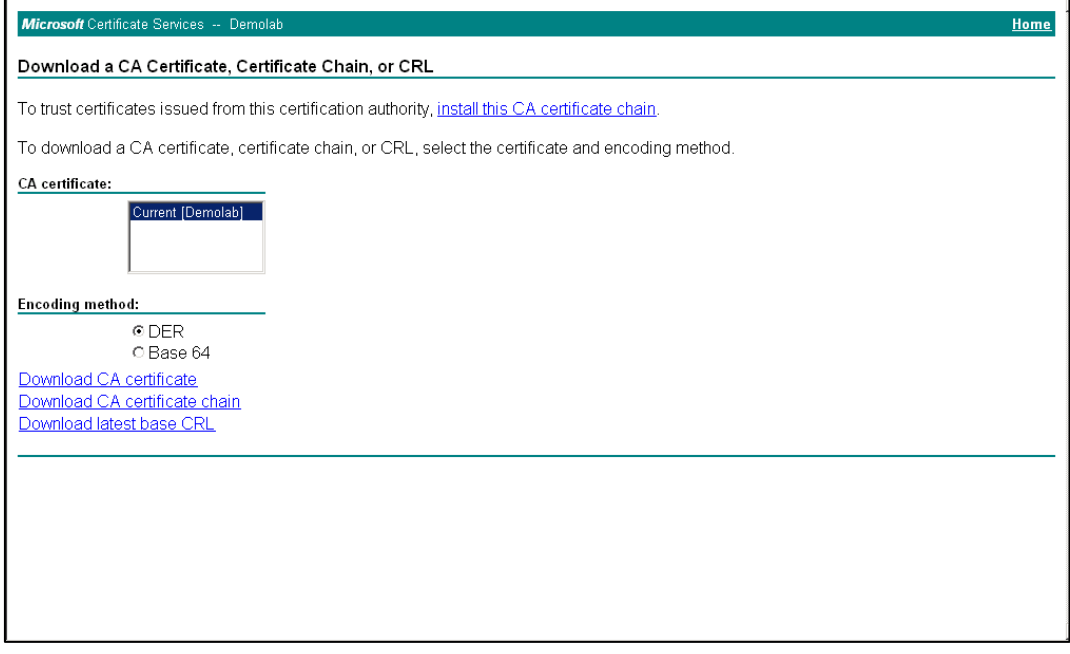

- **17.** Under the 'Encoding method' group, select the **Base 64** option for encoding.
- **18.** Click **Download CA certificate**.
- **19.** Save the file as *certroot.cer* to a folder on your computer.
- **20.** In the E-SBC's Web interface, return to the **TLS Contexts** page and do the following:
	- **a.** In the TLS Contexts table, select index row 0 and click the **TLS Context Certificates button located at the bottom of the TLS Contexts page: the** Context Certificates page appears.
	- **b.** Scroll down to the **Upload certificates files from your computer** group, click the **Browse** button corresponding to the 'Send Device Certificate...' field, navigate to the *gateway.cer* certificate file that you saved on your computer in Step [14,](#page-39-0) and then click **Send File** to upload the certificate to the E-SBC.

**Figure 4-22: Upload Device Certificate Files from your Computer Group**

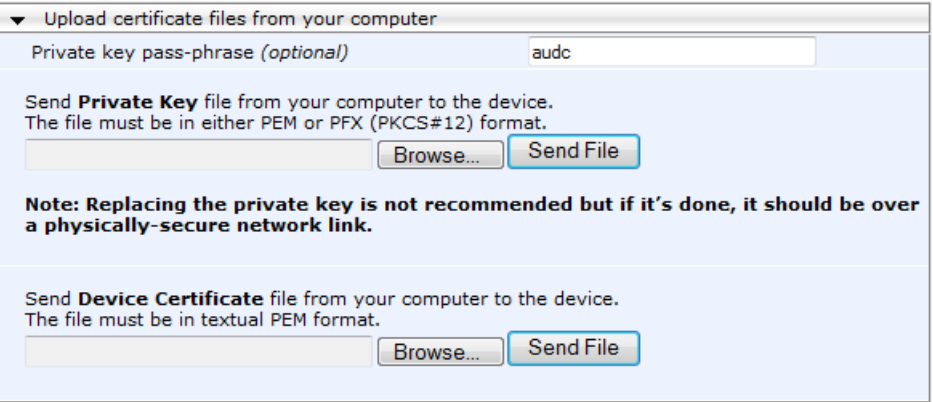

- **c.** In the E-SBC's Web interface, return to the **TLS Contexts** page.
- **d.** In the TLS Contexts table, select the required TLS Context index row, and then click the **TLS Context Trusted-Roots Certificates** button, located at the bottom of the TLS Contexts page; the Trusted Certificates page appears.
- **e.** Click the **Import** button, and then select the certificate file to load.

**Figure 4-23: Importing Root Certificate into Trusted Certificates Store**

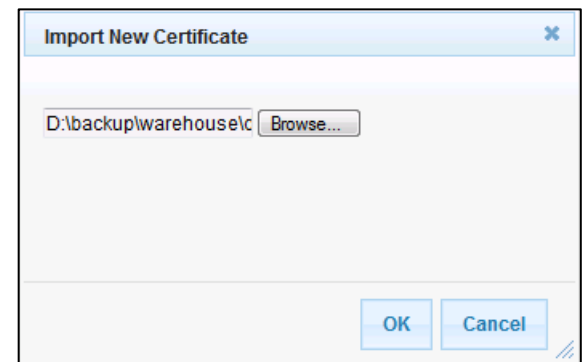

**21.** Click **OK**; the certificate is loaded to the device and listed in the Trusted Certificates store.

### <span id="page-41-0"></span>**4.6 Step 6: Configure SIP Host Name for Skype for Business**

This section shows how to configure the SIP Host Name used in INVITE and REGISTER messages sent to Skype for Business. This is dependent on Skype for Business.

- **To configure a SIP host name for Skype for Business:**
- **1.** Open the IP Group Table page (**Configuration** tab > **VoIP** menu > **VoIP Network** > **IP Group Table**).
- **2.** Edit the SIP Host Name in the 'SIP Group Name' field, with the value required by the Skype for Business environment.

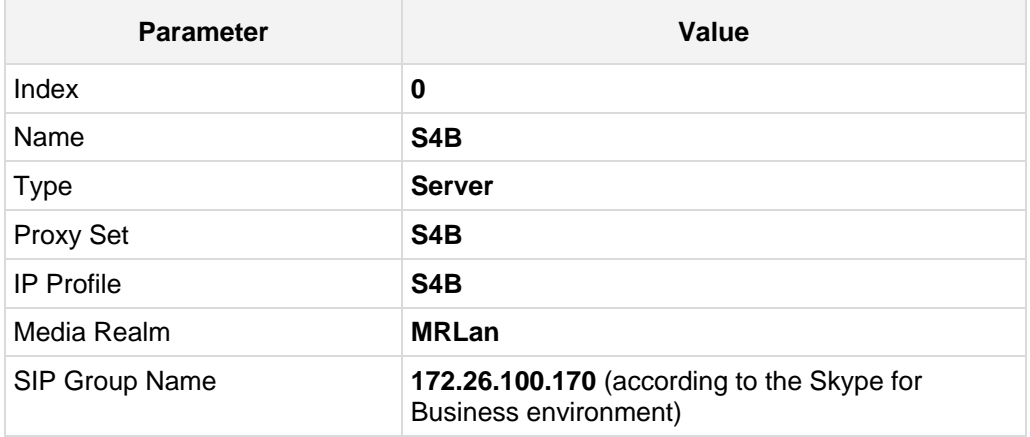

#### **Figure 4-24: Configured IP Groups in IP Group Table**

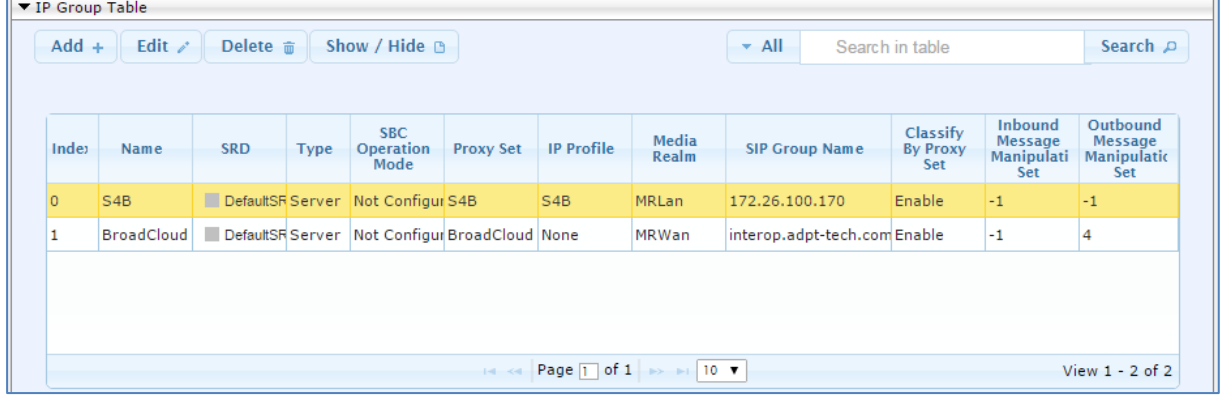

### <span id="page-42-0"></span>**4.7 Step 7: Configure Dial Plan Rules (Optional)**

You can optionally configure rules to manipulate the source and / or destination number. The manipulation rules use the configured IP Groups to denote the source and destination of the call. IP Group 0 represents Skype for Business, and IP Group 1 represents BroadCloud SIP Trunk.

For example, a manipulation can be configured to add a prefix to the destination number for calls from Skype for Business IP Group to the BroadCloud SIP Trunk IP Group for specific destination username prefix.

- **To configure a number manipulation rule:**
- **1.** Open the IP-to-IP Outbound Manipulation page (**Configuration** tab > **VoIP** menu > **SBC** > **Manipulations SBC** > **IP-to-IP Outbound**).
- **2.** Click **Add**.
- **3.** Use the following as an example reference for a dial plan rule for adding '+' towards Skype for Business:

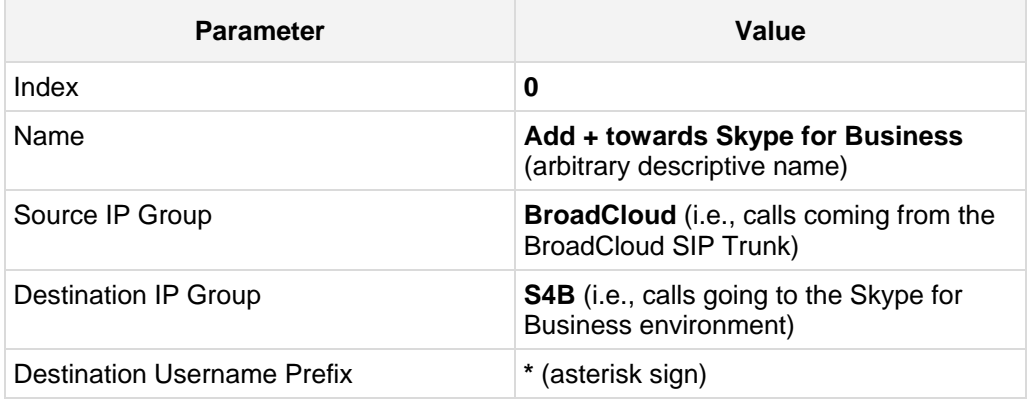

#### **Figure 4-25: Configuring IP-to-IP Outbound Manipulation Rule – Rule Tab**

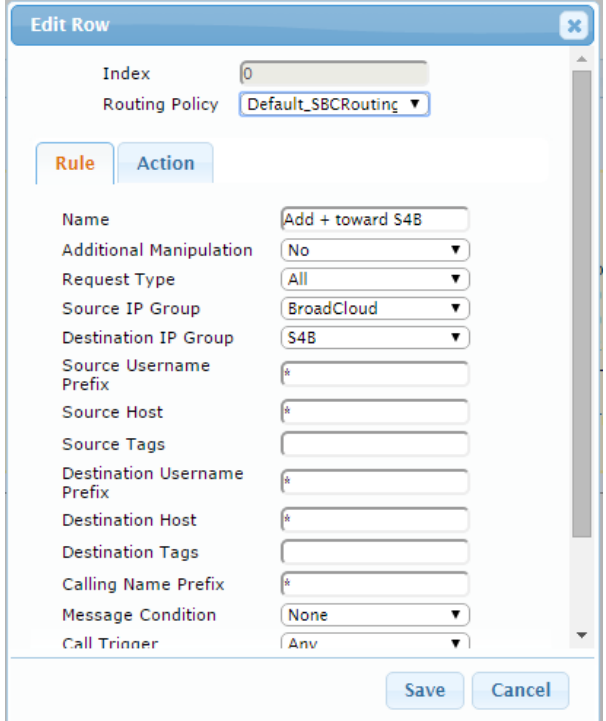

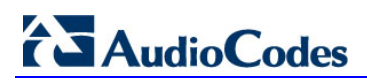

**4.** Click the **Action** tab, and then configure the parameters as follows:

| <b>Parameter</b> | Value                  |  |
|------------------|------------------------|--|
| Manipulated Item | <b>Destination URI</b> |  |
| Prefix to Add    | $+$ (plus sign)        |  |

**Figure 4-26: Configuring IP-to-IP Outbound Manipulation Rule - Action Tab**

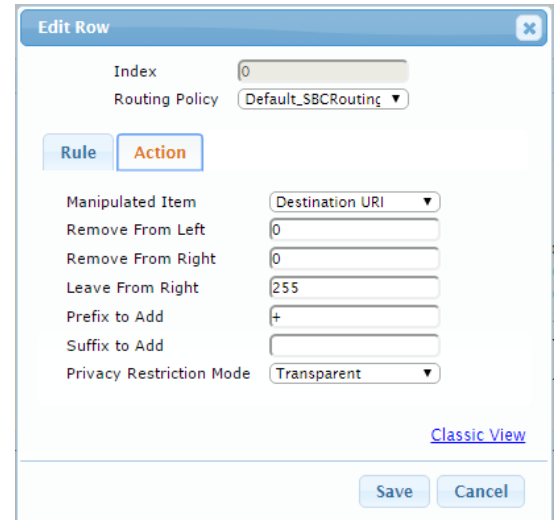

#### **5.** Click **Submit**.

The above example shows how to configure the Mediant E-SBC rule to add the prefix '**+**' (plus sign) to the dialed digits towards Microsoft Skype for Business Server 2015, according to the E.164 number format requirement.

### <span id="page-44-0"></span>**4.8 Step 8: Configure Registration to the BroadCloud Service**

### <span id="page-44-1"></span>**4.8.1 Configure Credentials**

This step shows how to configure SIP registration towards the BroadCloud service. This is required so that the E-SBC can register with the BroadCloud SIP Trunk on behalf of Skype for Business. The BroadCloud SIP Trunk requires registration and authentication to provide service. These parameters should be supplied by the service provider.

- **To configure a registration account:**
- **1.** Open the Account Table page (**Configuration** tab > **VoIP** menu > **SIP Definitions** > **Account Table**).
- **2.** Edit the first row (index 0) to configure the account.

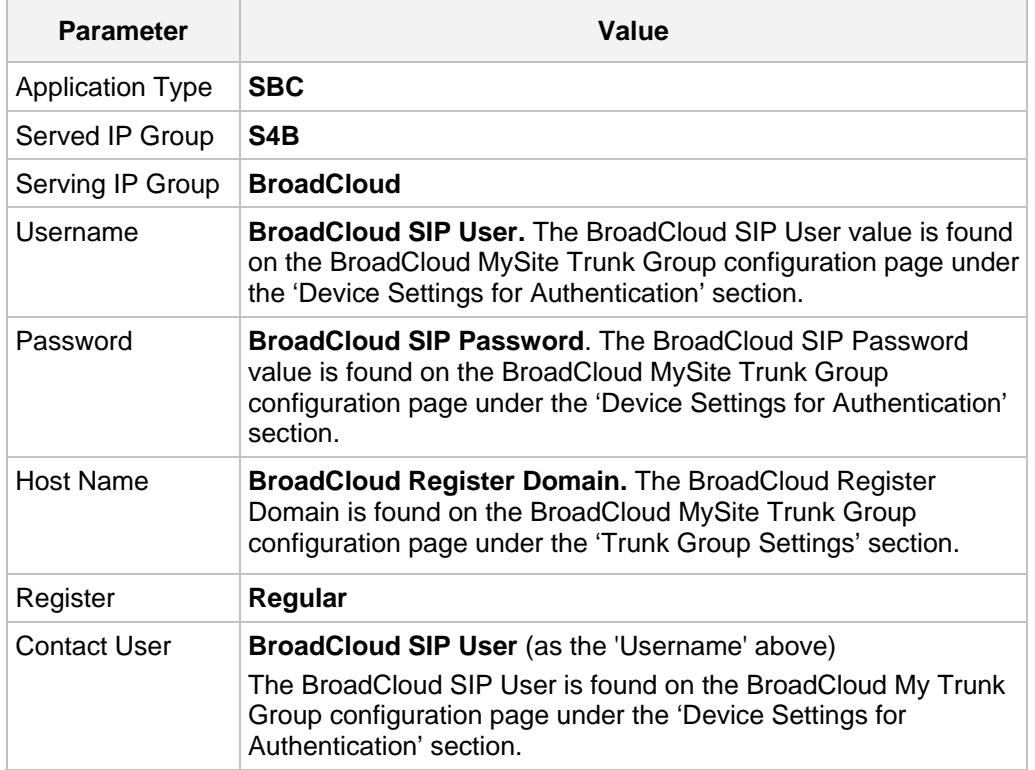

**3.** Click **Apply**.

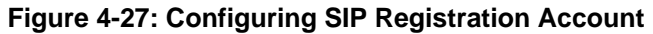

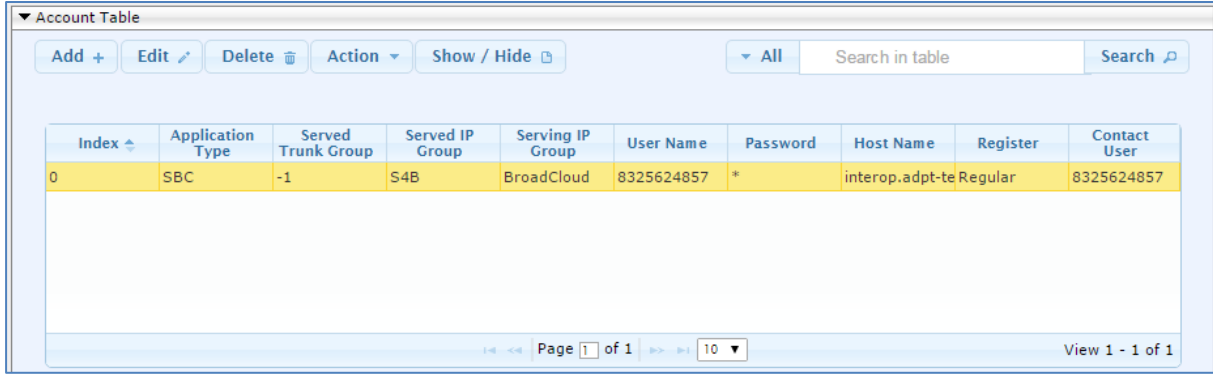

### <span id="page-45-0"></span>**4.8.2 Configure the SIP Register Domain Name**

This section shows how to configure the SIP Register Domain Name.

- **To configure the SIP Register Domain Name:**
- **1.** Open the IP Group Table page (**Configuration** tab > **VoIP** menu > **VoIP Network** > **IP Group Table**).
- **2.** Edit the second row (index 1) host name in the 'SIP Group Name' field, with the value provided by BroadCloud.

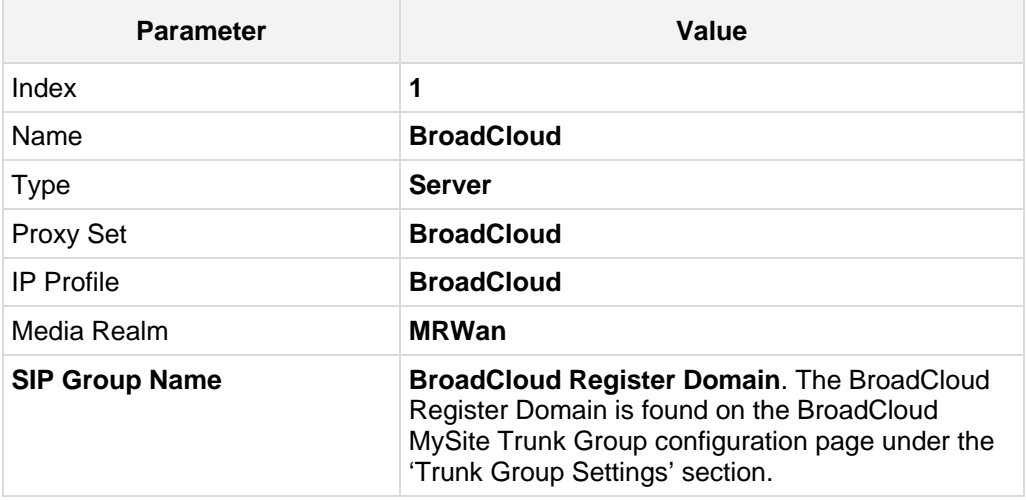

#### **Figure 4-28: Configured IP Groups in IP Group Table**

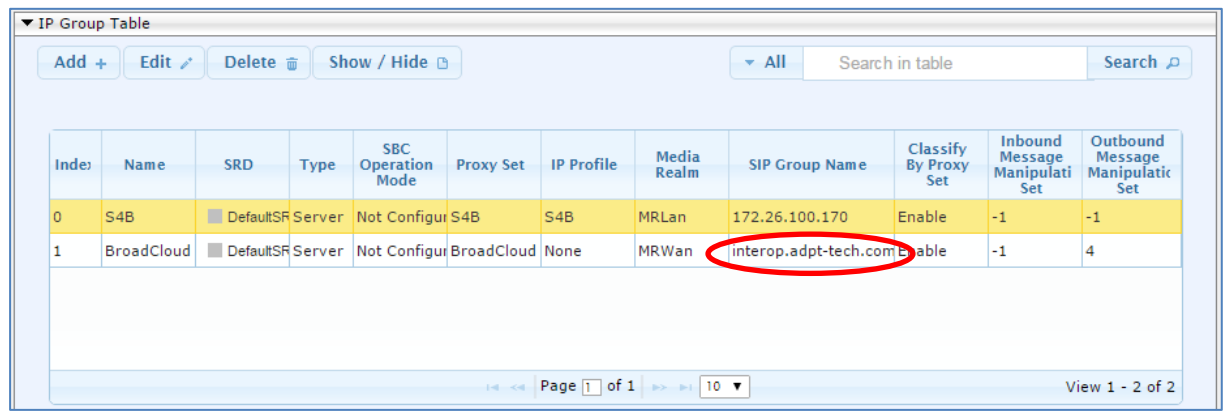

### <span id="page-46-0"></span>**4.9 Step 9: Check the SIP Trunk Registration Status**

This section shows how to check the SIP Trunk Registration Status.

- **To check if the device successfully registered with the BroadCloud service:**
- **1.** Open the Registration Status page (**Status** & **Diagnostics** tab > **VoIP Status** > **Registration Status**).
- **2.** Check the registration status in the Accounts Registration Status Table. A successful registration will show as REGISTERED (see the figure below).

#### **Figure 4-29: Successful SIP Trunk Registration**

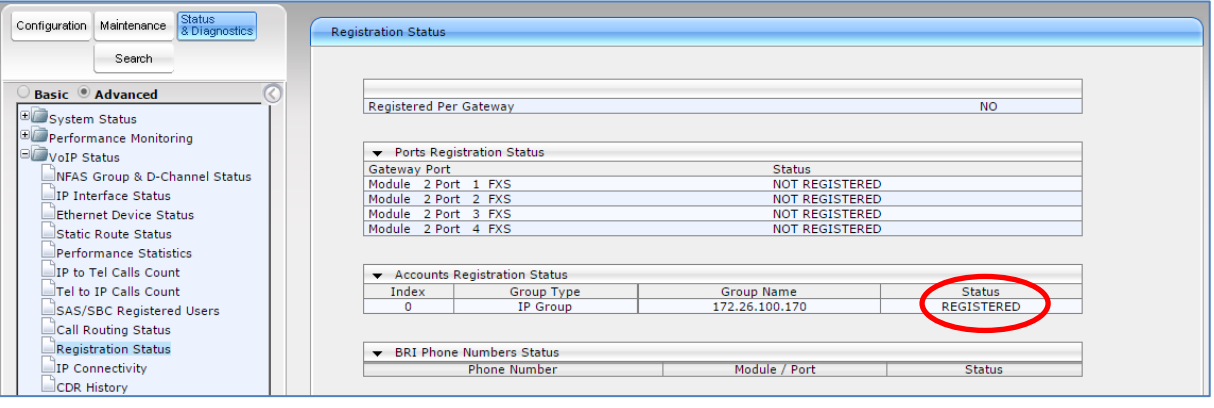

**Note:** If the status of the device does not shows REGISTERED, check your WAN connectivity:

- Check the WAN wiring
- Make sure the DMZ configuration is correct on the firewall
- Check WAN IP address configuration (**Configuration** tab > **VoIP** > **Network** > **IP Interface Table**)
- Check the BroadCloud credentials in the Accounts table (**Configuration** tab > **VoIP** menu > **SIP Definitions** > **Account Table**)
- Check the configuration of the BroadCloud Register Domain (**Configuration** tab > **VoIP** menu > **VoIP Network** > **IP Group Table**).

### <span id="page-47-0"></span>**4.10 Step 10: Secure Device Access**

### <span id="page-47-1"></span>**4.10.1 Change Default Management User Login Passwords**

To secure access to the device's Web management interface, follow these recommended guidelines:

**The device is shipped with a default Security Administrator** access-level user account – username 'Admin' and password 'Admin'. This user has full read-write access privileges to the device. It is recommended to change the default password to a hard-to-hack string. The login username and password are configured in the Web interface's User Accounts page (**Configuration** tab > **System** > **Web User Accounts**) using the 'Current Password', 'New Password', and 'Confirm New Password' fields, as shown below:

#### **Figure 30: Changing Password of Default Security Administrator User**

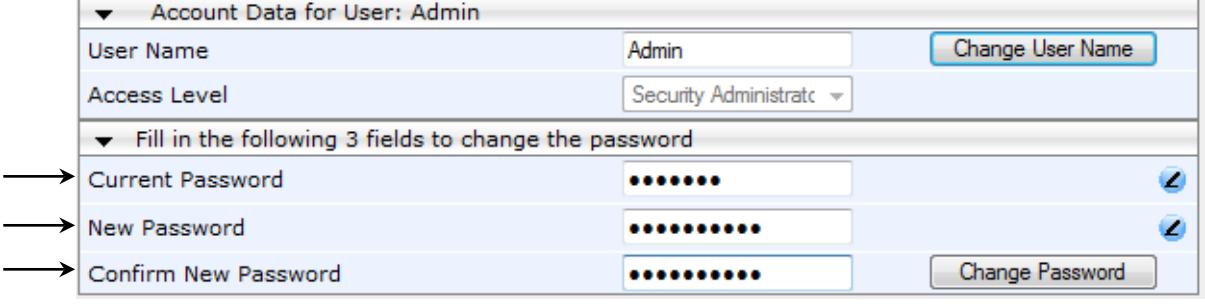

 The device is shipped with a default **Monitor** access-level user account - username 'User' and password 'User'. This user only has read access privileges to the device. The read access privilege is also limited to certain Web pages. However, this user can view certain SIP settings such as proxy server addresses. Therefore, to prevent an attacker from obtaining sensitive SIP settings that could result in possible call theft etc., change the access level of this user to **No Access** (see the figure below). In addition (or alternatively), change its default login password to a hard-to-hack string.

#### **Figure 31: Changing Access Level to No Access of Default Monitor User**

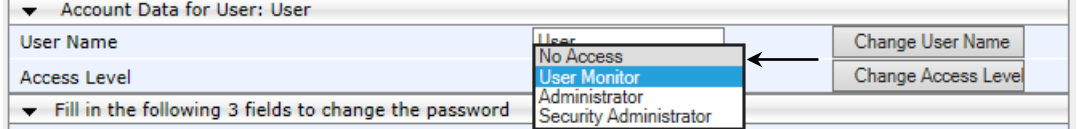

### <span id="page-47-2"></span>**4.10.2 Secure Management Access via WAN**

It's recommended that when leaving the device at the end customer's premises, its management interface will be accessible by remote only when required.

Request the end customer's IT administrator to disable the following ports:

- **Port 80 HTTP Web interface access**
- **Port 443 HTTPS Web interface access**
- Port 22 SSH access
- **Port 23 Telnet access**
- **Ports 161 SNMP access**

If future remote management is required, first ask the end customer's IT administrator to open the appropriate port (e.g., HTTP or HTTPS port) in order to manage the device.

### <span id="page-48-0"></span>**4.11 Step 11: Save the Configuration, Connect to DMZ**

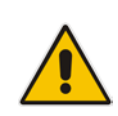

**Note:** Firewall settings for the DMZ must be in place before resetting the device. After the device is reset, its IP configuration is applied and it is no longer available for management via the default IP address. After reset, the device's management interface is via its WAN interface, via its global-IP-address, make sure the firewall allows the ports required for management. See Section [4.10.2](#page-47-2) for details about the configuration of the required ports on the firewall.

#### **To save the configuration and reset the device:**

- **1.** On the toolbar, click **Device Actions** and then from the dropdown, choose **Reset**.
- **2.** Under the 'Save Configuration' group, click the **BURN** button; a confirmation message appears when the configuration successfully saves.

#### **Figure 4-32: Maintenance Actions Page**

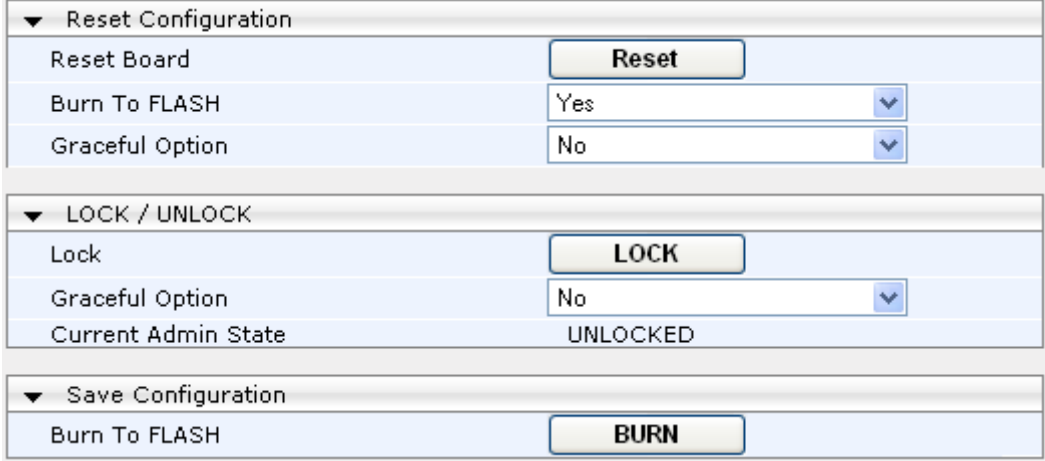

#### **To connect the device to DMZ:**

 After the device is reset, the IP address of the device changes to the address configured in Section [4.2,](#page-28-0) Step 2. At this point, disconnect your PC from the device and connect the Ethernet cable from the device's Ethernet port 1 (see Section [2\)](#page-8-0) to the DMZ port provided by the local firewall and Ethernet port 3 to the local LAN network :

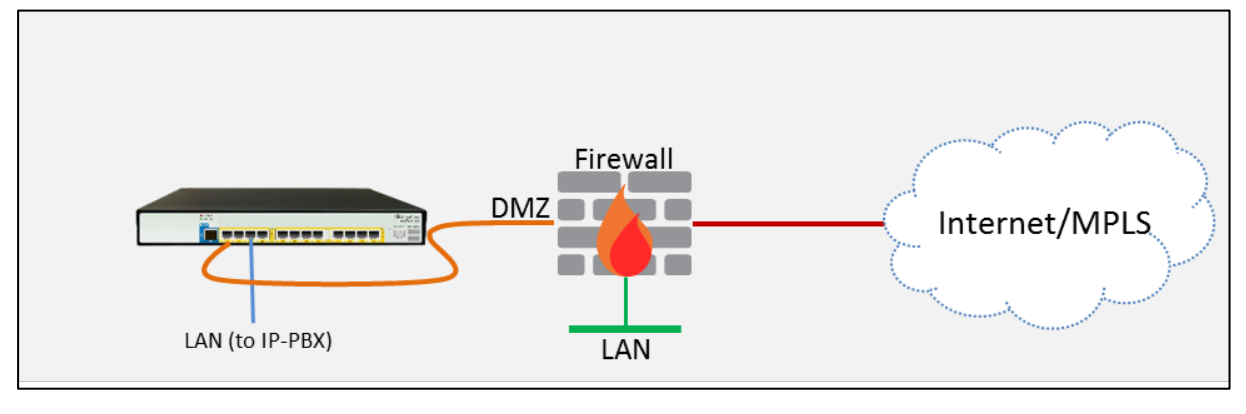

**Figure 4-33: Connecting the Device to DMZ**

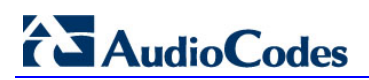

This page is intentionally left blank.

## <span id="page-50-0"></span>**A Troubleshooting**

This section describes issues that can be encountered and shows how to solve them.

### <span id="page-50-1"></span>**A.1 Connecting to CLI**

Connect to the device's serial port labeled CONSOLE connecting a standard RJ-45 to DB-9 female serial cable to a PC (sold separately). Connect to the console CLI and then:

- **1.** Establish a serial communication (e.g., Telnet) with the device using a terminal emulator program such as HyperTerminal, with the following communication port settings:
	- Baud Rate: 115,200 bps
	- Data Bits: 8
	- Parity: None
	- Stop Bits: 1
	- Flow Control: None
- **2.** At the CLI prompt, type the username (default is **Admin** case sensitive): Username: Admin
- **3.** At the prompt, type the password (default is **Admin** case sensitive): Password: Admin
- **4.** At the prompt, type the following: enable
- **5.** At the prompt, type the password again: Password: Admin

## <span id="page-50-2"></span>**A.2 Enabling Logging on CLI**

To enable the device to send the error messages (e.g. Syslog messages) to the CLI console, use the following commands:

- **1.** Start the syslog on the screen by typing:
	- debug log
- **2.** Enable SIP call debugging debug sip 5
- **3.** Stop Syslog on the screen by typing: no debug log

#### **International Headquarters AudioCodes Inc.**

1 Hayarden Street, 27 World's Fair Drive, Airport City **Somerset, NJ 08873** Lod 7019900, Israel Tel: +1-732-469-0880 Tel: +972-3-976-4000 Fax: +1-732-469-2298 Fax: +972-3-976-4040

**Contact us:** [www.audiocodes.com/info](http://www.audiocodes.com/info) **Website:** [www.audiocodes.com](http://www.audiocodes.com/)

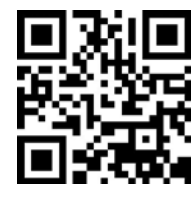

Document #: LTRT-12540

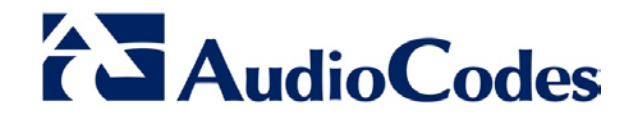